Dell Latitude 3330 Panduan Pemilik Komputer

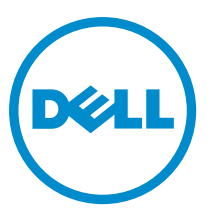

Model Resmi: P18S Tipe Resmi: P18S002

# <span id="page-1-0"></span>Catatan, Perhatian, dan Peringatan

U

CATATAN: CATATAN menunjukkan informasi penting yang membantu Anda untuk menggunakan komputer dengan lebih baik.

PERHATIAN: PERHATIAN menunjukkan kemungkinan terjadinya kerusakan pada perangkat keras atau hilangnya Ø data, dan memberitahu Anda mengenai cara menghindari masalah tersebut.

PERINGATAN: PERINGATAN menunjukkan kemungkinan terjadinya kerusakan pada properti, cedera, atau ∧ kematian.

#### **©** 2013 Dell Inc.

Merek dagang yang digunakan dalam dokumen ini: Dell™, logo Dell, Dell Boomi™, Dell Precision™ , OptiPlex™, Latitude™, PowerEdge™, PowerVault™, PowerConnect™, OpenManage™, EqualLogic™, Compellent™, KACE™, FlexAddress™, Force10™ dan Vostro™ merupakan merek dagang dari Dell Inc. Intel®, Pentium®, Xeon®, Core® dan Celeron® merupakan merek dagang terdaftar dari Intel Corporation di Amerika Serikat dan negara lain. AMD® merupakan merek dagang terdaftar dan AMD Opteron™, AMD Phenom™ dan AMD Sempron™ merupakan merek dagang dari Advanced Micro Devices, Inc. Microsoft®, Windows®, Windows Server®, Internet Explorer®, MS-DOS®, Windows Vista® dan Active Directory® merupakan merek dagang atau merek dagang terdaftar dari Microsoft Corporation di Amerika Serikat dan/atau negara lain. Red Hat® dan Red Hat® Enterprise Linux® merupakan merek dagang terdaftar dari Red Hat, Inc. di Amerika Serikat dan/atau negara lain. Novell® dan SUSE® merupakan merek dagang terdaftar dari Novell Inc. di Amerika Serikat dan negara lain. Oracle® merupakan merek dagang terdaftar dari Oracle Corporation dan/atau afiliasinya. Citrix®, Xen®, XenServer® dan XenMotion® merupakan merek dagang terdaftar atau merek dagang dari Citrix Systems, Inc. di Amerika Serikat dan/atau negara lain. VMware®, Virtual SMP®, vMotion®, vCenter® dan vSphere® merupakan merek dagang terdaftar atau merupakan merek dagang dari VMware, Inc. di Amerika Serikat atau negara lain. IBM® merupakan merek dagang terdaftar dari International Business Machines Corporation.

2013 -03

Rev. A00

# Daftar Isi

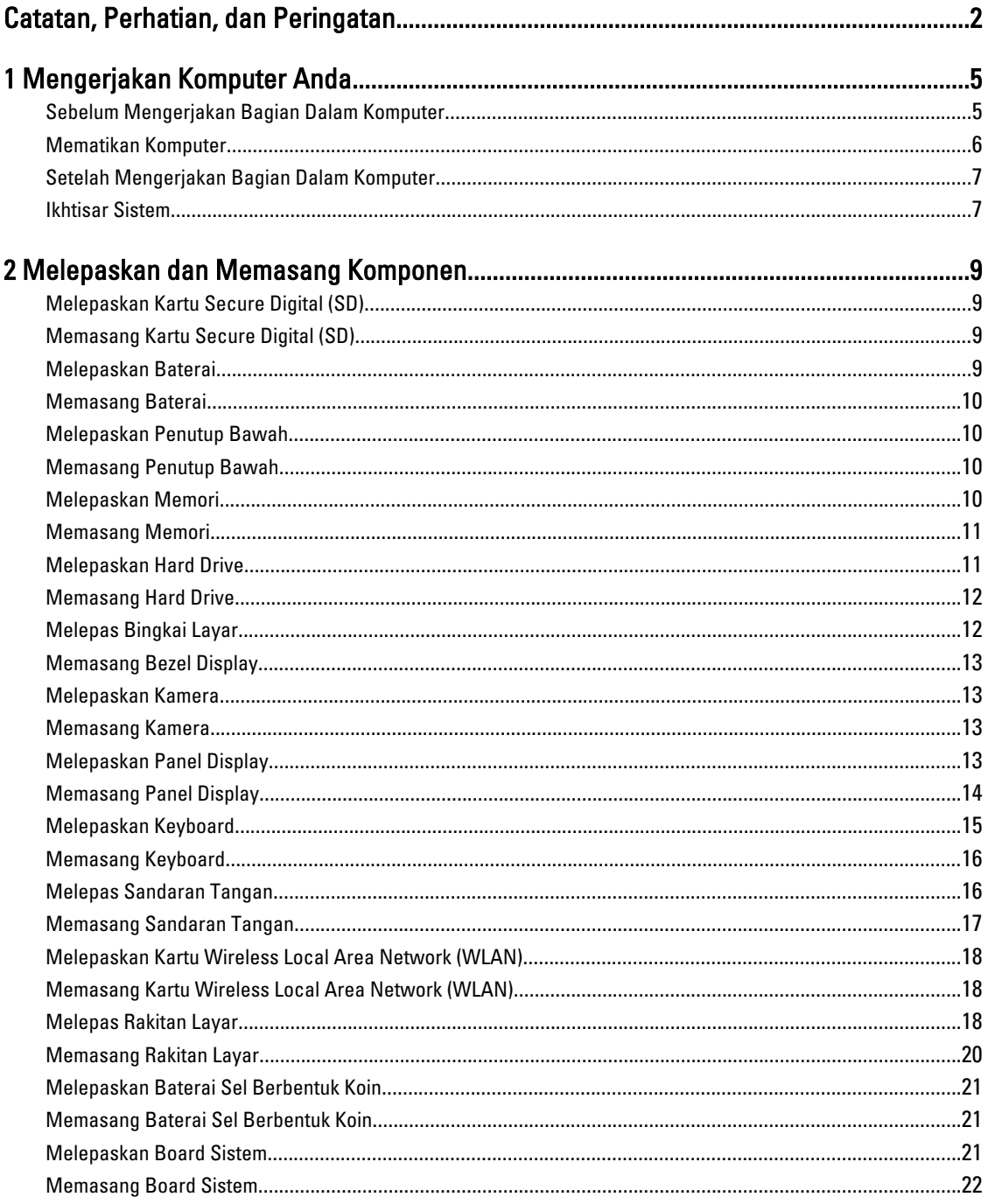

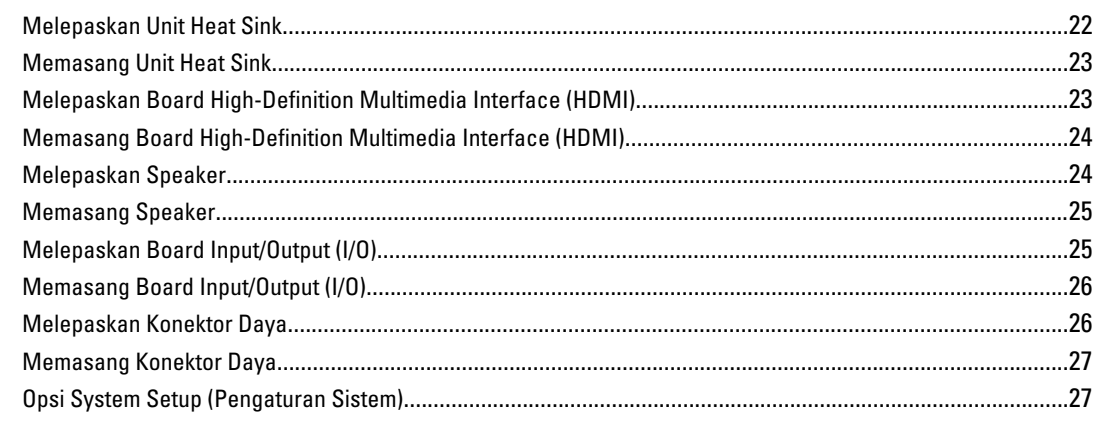

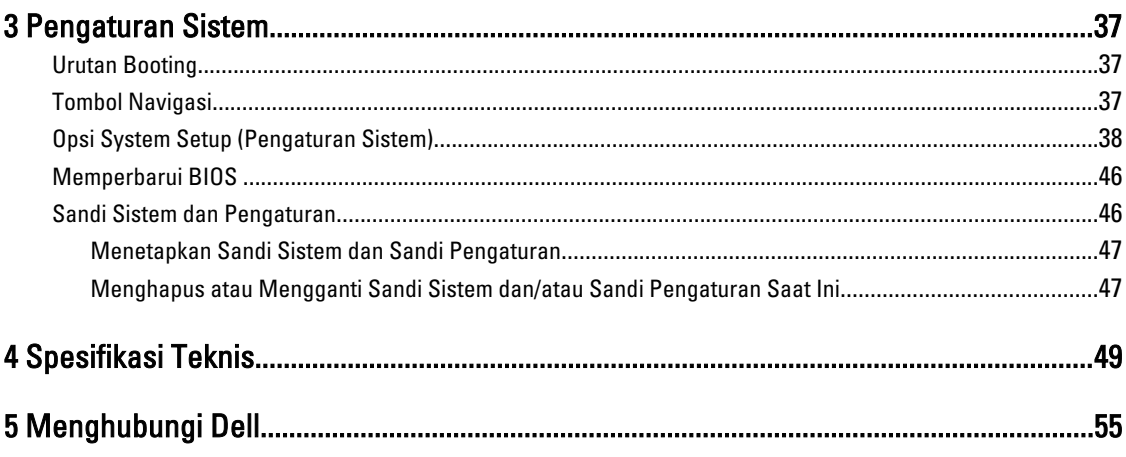

# <span id="page-4-0"></span>Mengerjakan Komputer Anda

### Sebelum Mengerjakan Bagian Dalam Komputer

Gunakan panduan keselamatan berikut untuk membantu Anda melindungi komputer dari kemungkinan kerusakan dan membantu Anda memastikan keselamatan diri Anda. Kecuali dinyatakan sebaliknya, setiap prosedur yang disertakan dalam dokumen ini mengasumsikan adanya kondisi berikut :

- Anda telah melakukan langkah-langkah dalam Mengerjakan Komputer
- Anda telah membaca informasi keselamatan yang dikirimkan bersama komputer Anda.
- Komponen dapat diganti atau--jika dibeli secara terpisah--dipasang dengan menjalankan prosedur pelepasan dalam urutan terbalik.

PERINGATAN: Sebelum mengerjakan bagian dalam komputer, baca informasi keselamatan yang dikirim bersama komputer Anda. Untuk informasi praktik terbaik keselamatan, lihat halaman depan Kepatuhan Peraturan di www.dell.com/regulatory\_compliance

PERHATIAN: Banyak perbaikan yang hanya dapat dilakukan oleh teknisi servis besertifikat. Anda harus menjalankan penelusuran kesalahan saja dan perbaikan sederhana seperti yang dibolehkan di dalam dokumentasi produk Anda, atau yang disarankan secara online atau layanan telepon dan oleh tim dukungan. Kerusakan yang terjadi akibat pekerjaan servis yang tidak diotorisasi oleh Dell tidak akan ditanggung oleh garansi Anda. Bacalah dan ikuti petunjuk keselamatan yang disertakan bersama produk.

PERHATIAN: Untuk menghindari sengatan listrik, gunakan gelang anti statis atau pegang permukaan logam yang tidak dicat, seperti konektor pada bagian belakang komputer secara berkala.

Ø PERHATIAN: Tangani komponen dan kartu secara hati-hati. Jangan sentuh komponen atau permukaan kontak pada kartu. Pegang kartu pada tepinya atau pada braket logam yang terpasang. Pegang komponen seperti prosesor pada tepinya, serta bukan pada pin.

PERHATIAN: Saat Anda melepaskan kabel, tarik pada konektornya atau tab tarik, bukan pada kabelnya. Beberapa Ø kabel memiliki konektor dengan tab pengunci; jika Anda melepaskan jenis kabel ini, tekan pada tab pengunci sebelum Anda melepaskan kabel. Saat Anda menarik konektor, jaga agar tetap sejajar agar pin konektor tidak bengkok. Selain itu, sebelum Anda menyambungkan kabel, pastikan bahwa kedua konektor memiliki orientasi yang benar dan sejajar.

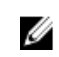

CATATAN: Warna komputer dan komponen tertentu mungkin terlihat berbeda dari yang ditampilkan pada dokumen ini.

Untuk mencegah kerusakan pada komputer, lakukan langkah-langkah berikut sebelum Anda mulai mengerjakan bagian dalam komputer.

- 1. Pastikan permukaan tempat Anda bekerja telah bersih dan rata agar penutup komputer tidak tergores.
- 2. Matikan komputer Anda (lihat [Mematikan Komputer\)](#page-5-0).
- 3. Jika komputer tersambung ke perangkat doking (terpasang pada dok) seperti Media Base opsional atau Unit Baterai, lepaskan dari dok.

1

<span id="page-5-0"></span>PERHATIAN: Untuk melepas kabel jaringan, lepaskan kabel dari komputer terlebih dahulu, lalu lepaskan kabel dari perangkat jaringan.

- 4. Lepaskan semua kabel jaringan dari komputer.
- 5. Lepaskan komputer dan semua perangkat yang terpasang dari stopkontak.
- 6. Tutup display dan balikkan komputer pada permukaan kerja yang rata.

 $\mathscr U$  CATATAN: Agar tidak merusak board sistem, Anda harus melepaskan baterai utama sebelum Anda menyervis komputer.

- 7. Lepaskan baterai utama.
- 8. Balikkan komputer dengan sisi atas berada di atas.
- 9. Buka display.
- 10. Tekan tombol daya untuk membumikan board sistem.

PERHATIAN: Untuk mencegah sengatan listrik, cabutlah selalu komputer dari stopkontak sebelum membuka display.

PERHATIAN: Sebelum menyentuh apa pun di bagian dalam komputer, sentuh permukaan logam yang tidak dicat, seperti logam pada bagian belakang komputer. Saat bekerja, sentuh secara berkala permukaan logam yang tidak bercat untuk menghilangkan listrik statis, yang dapat mengganggu komponen internal.

11. Lepaskan setiap ExpressCards atau Smart Cards dari slotnya masing-masing.

#### Mematikan Komputer

PERHATIAN: Agar data tidak hilang, simpan dan tutup semua file yang terbuka, lalu keluar dari semua program Ø yang terbuka sebelum Anda mematikan komputer.

- 1. Matikan sistem operasi:
	- Dalam Windows 8:
		- \* Menggunakan perangkat yang mengaktifkan sentuh:
			- a. Gesek dari tepi kanan layar, buka menu Charms dan pilih Settings (Setelan).
			- b. Pilih  $\bigcup$  lalu pilih Shut down (Matikan)
		- \* Menggunakan mouse:
			- a. Tunjuk sudut kanan atas layar dan klik Settings (Setelan).
			- b. Klik pada  $\bigcirc$  lalu pilih **Shut down** (Matikan).
	- Dalam Windows 7:
		- 1. Klik Start
		- 2. Klik Shut Down (Matikan)

atau

1. Klik Start

2. Klik panah di sudut kanan bawah menu Start (Mulai) seperti yang ditampilkan di bawah, lalu klik Shut

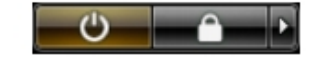

Down (Matikan).

<span id="page-6-0"></span>2. Pastikan bahwa komputer dan semua perangkat yang terpasang dimatikan. Jika komputer Anda dan perangkat yang terpasang tidak mati secara otomatis saat Anda menutup sistem operasi, tekan dan tahan tombol daya selama 4 detik untuk mematikannya.

### Setelah Mengerjakan Bagian Dalam Komputer

Setelah Anda menyelesaikan setiap prosedur penggantian, pastikan Anda telah menyambungkan semua peralatan eksternal, kartu, dan kabel sebelum menyalakan komputer.

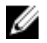

PERHATIAN: Untuk mencegah kerusakan pada komputer, gunakan selalu baterai yang khusus dirancang untuk komputer Dell jenis ini. Jangan gunakan baterai yang dirancang untuk komputer Dell jenis lain.

- 1. Sambungkan setiap perangkat eksternal, seperti replikator port (port replicator), unit baterai (battery slice), atau basis media (media base), dan pasang kembali semua kartu, seperti ExpressCard.
- 2. Sambungkan setiap kabel telepon atau jaringan ke komputer.

jaringan dan pasang ke dalam komputer.

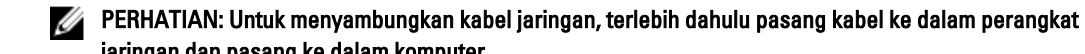

- 3. Pasang kembali baterai.
- 4. Sambungkan komputer dan semua perangkat yang terpasang ke stopkontak.
- 5. Nyalakan Komputer.

#### Ikhtisar Sistem

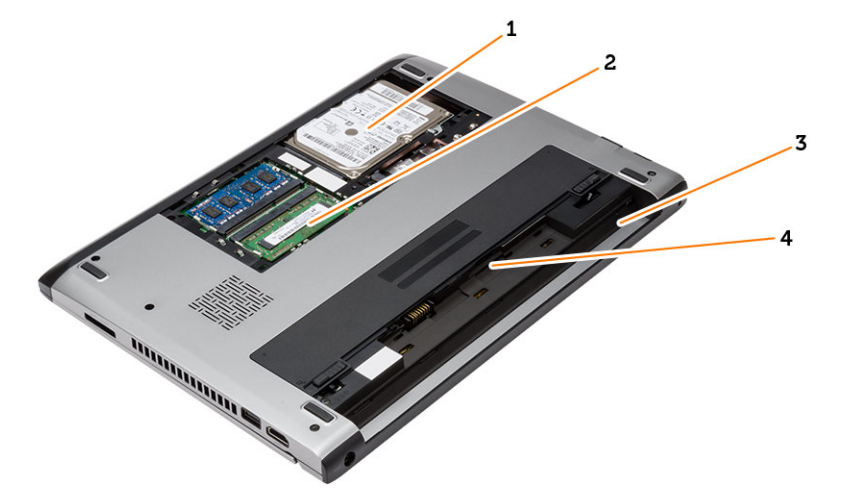

#### Angka 1. Inside View - (Tampilan Dalam) Belakang

- 1. hard disk
- 2. memori
- 3. tempat baterai
- 4. slot SIM

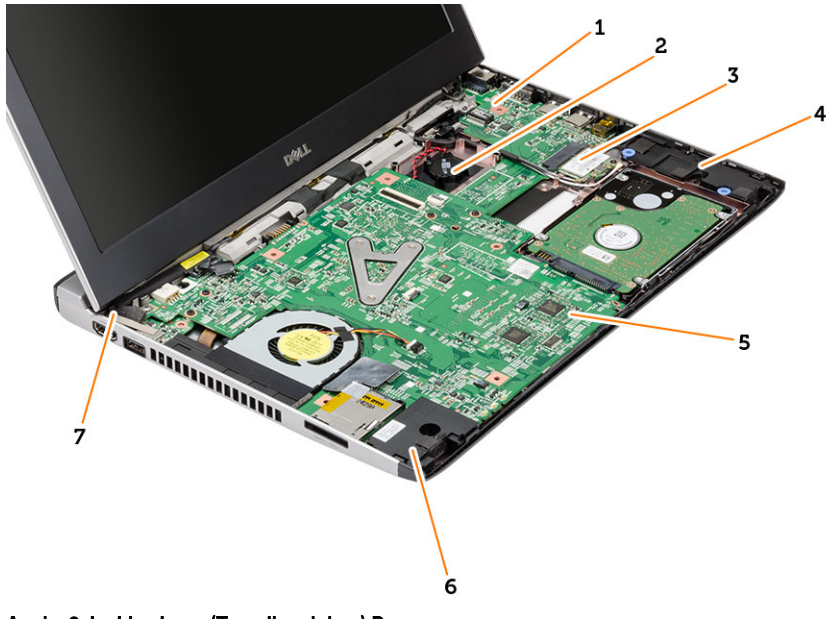

#### Angka 2. Inside view - (Tampilan dalam) Depan

- 1. Board Input/Output (I/O)
- 2. baterai sel berbentuk koin
- 3. kartu wireless local area network (WLAN)
- 4. speaker
- 5. board sistem
- 6. speaker
- 7. konektor daya

# <span id="page-8-0"></span>Melepaskan dan Memasang Komponen

Bagian ini menyediakan informasi yang mendetail tentang cara melepaskan atau memasang komponen dari komputer Anda.

### Melepaskan Kartu Secure Digital (SD)

- 1. Ikuti prosedur dalam Sebelum Mengerjakan Bagian Dalam Komputer Anda.
- 2. Dorong kartu SD ke dalam untuk melepasnya dari komputer.

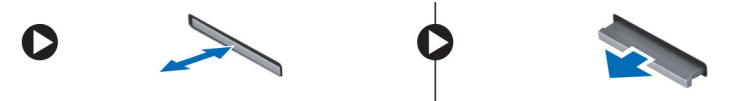

3. Tarik kartu SD dari komputer.

## Memasang Kartu Secure Digital (SD)

- 1. Geser kartu SD ke dalam slotnya dan tekan hingga terdengar suara klik pada tempatnya.
- 2. Ikuti prosedur dalam Setelah Mengerjakan Bagian Dalam Komputer Anda.

#### Melepaskan Baterai

- 1. Ikuti prosedur dalam Sebelum Bekerja pada Komputer.
- 2. Geser palang pembuka untuk membuka posisi dan melepas baterai dari komputer.

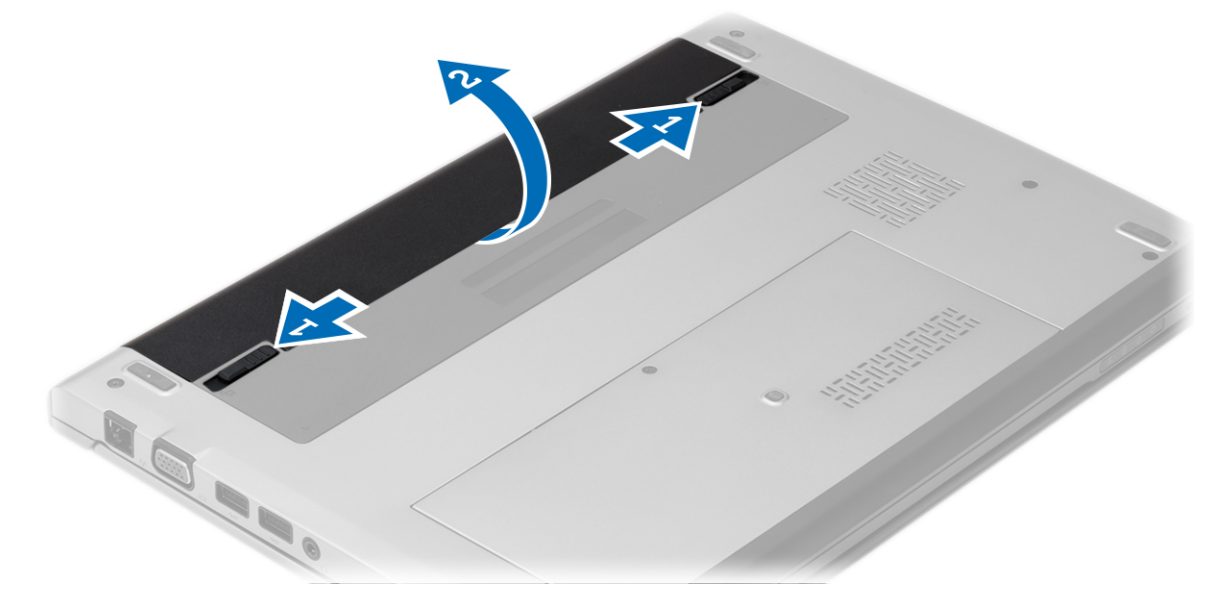

### <span id="page-9-0"></span>Memasang Baterai

- 1. Masukkan baterai ke selot hingga baterai pas dan terdengar bunyi klik.
- 2. Ikuti prosedur dalam Setelah Mengerjakan Bagian Dalam Komputer Anda.

### Melepaskan Penutup Bawah

- 1. Ikuti prosedur dalam Sebelum Bekerja pada Komputer.
- 2. Lepaskan baterai.
- 3. Longgarkan sekrup penahan yang menahan penutup bawah ke komputer.

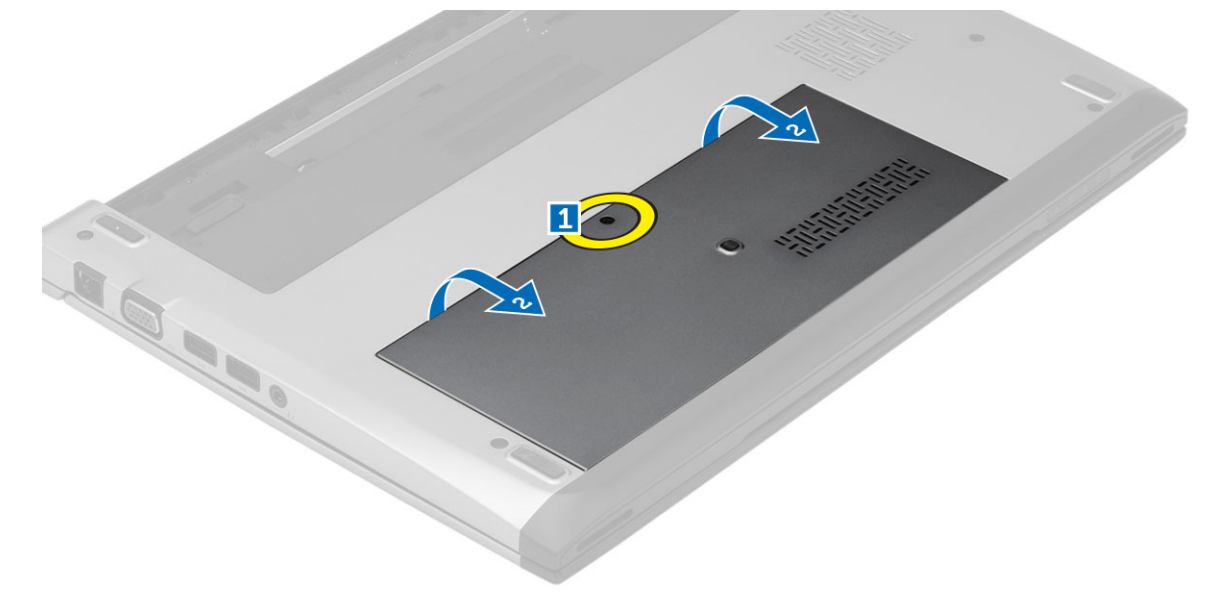

4. Geser penutup bawah ke arah bagian belakang komputer. Angkat dan lepaskan dari komputer.

### Memasang Penutup Bawah

- 1. Sejajarkan tepi penutup bawah dari komputer dan geser pada komputer.
- 2. Eratkan sekrup untuk menahan penutup bawah ke komputer.
- 3. Pasang baterai.
- 4. Ikuti prosedur dalam Setelah Mengerjakan Bagian Dalam Komputer Anda.

## Melepaskan Memori

- 1. Ikuti prosedur dalam Sebelum Bekerja pada Komputer.
- 2. Lepaskan:
	- a) Baterai
	- b) Penutup Bawah
- 3. Cungkil klip penahan dari modul hingga modul memori terrsembul keluar.

<span id="page-10-0"></span>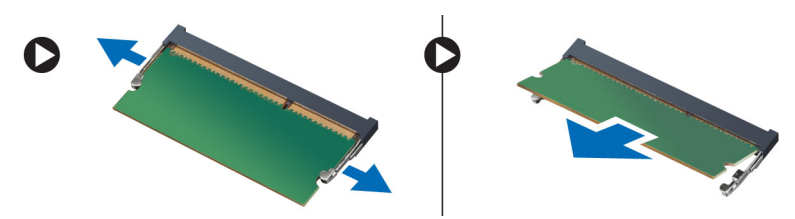

4. Lepaskan modul memori dari komputer.

### Memasang Memori

- 1. Masukkan modul memori ke dalam soket memori lalu tekan sampai terdengar suara klik tanda terpasang pada tempatnya.
- 2. Pasang:
	- a) penutup bawah
	- b) baterai
- 3. Ikuti prosedur dalam Setelah Mengerjakan Bagian Dalam Komputer Anda.

## Melepaskan Hard Drive

- 1. Ikuti prosedur dalam Sebelum Bekerja pada Komputer.
- 2. Lepaskan:
	- a) baterai
		- b) penutup bawah
- 3. Lepaslan sekrup yang menahan hard disk pada tempatnya.

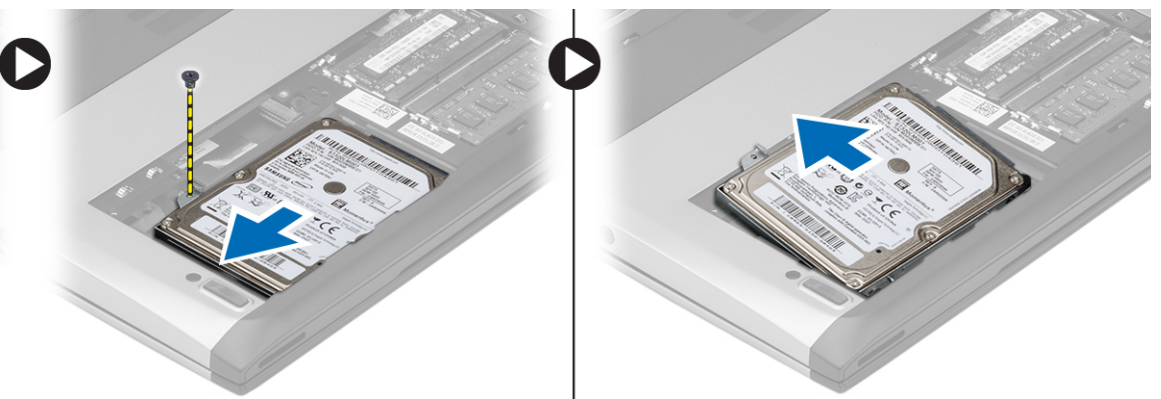

- 4. Geser modul hard disk ke kiri.
- 5. Cungkil secara perlahan dan lepaskan hard disk dari komputer.
- 6. Lepaskan sekrup yang menahan braket hard disk ke hard disk. Pisahkan braket hard disk dari hard disk.

<span id="page-11-0"></span>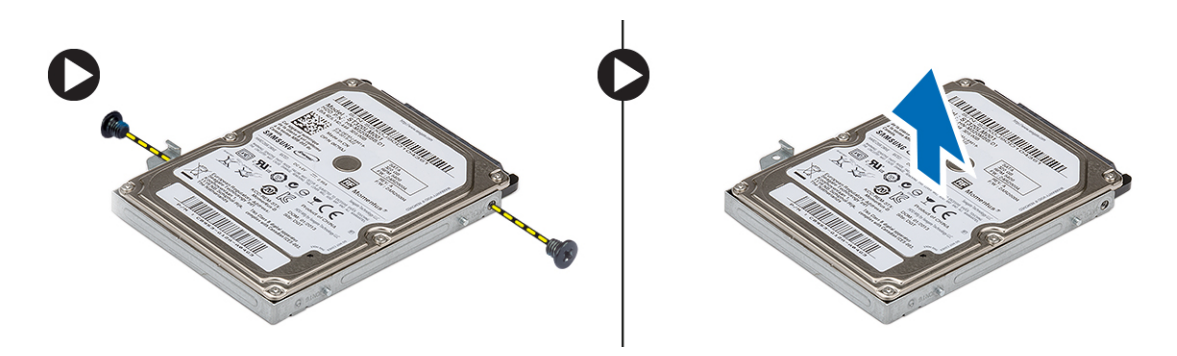

### Memasang Hard Drive

- 1. Sejajarkan braket hard disk dengan hard disk.
- 2. Kencangkan sekrup pada hard disk untuk menahan braket hard disk ke hard disk.
- 3. Geser hard disk ke bay pada board sistem.
- 4. Pasang kembali dan eratkan sekrup untuk menahan hard disk ke komputer.
- 5. Pasang:
	- a) penutup bawah
	- b) baterai
- 6. Ikuti prosedur dalam Setelah Mengerjakan Bagian Dalam Komputer Anda.

### Melepas Bingkai Layar

- 1. Ikuti prosedur dalam Sebelum Bekerja pada Komputer.
- 2. Lepaskan baterai.
- 3. Cungkil secara perlahan bezel display dari dalam ke luar untuk melepaskannya dari unit display.

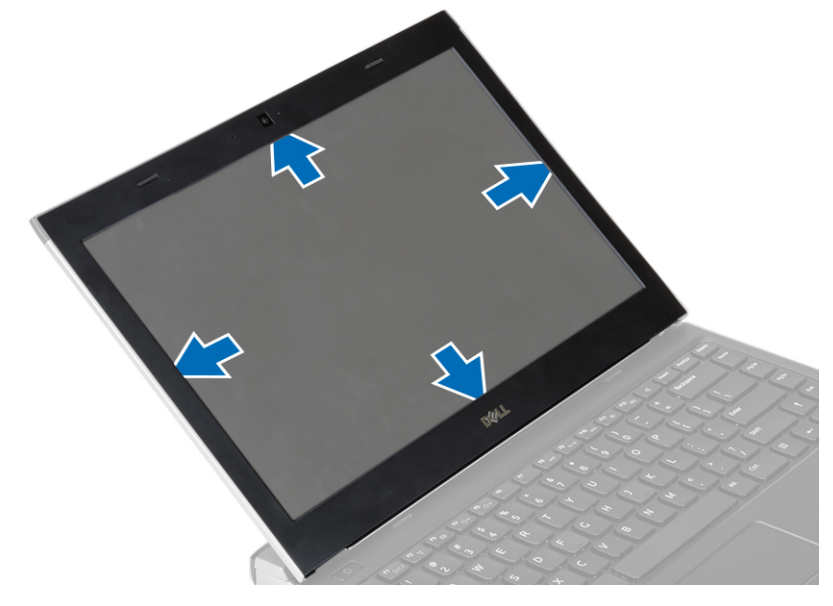

4. Angkat bezel display dan lepaskan dari unit display.

### <span id="page-12-0"></span>Memasang Bezel Display

- 1. Sejajarkan bezel display dengan unit display.
- 2. Mulai dari sudut atas, tekan bezel display dan terus tekan ke seluruh bezel hingga terpasang ke unit display.
- 3. Pasang baterai.
- 4. Ikuti prosedur dalam Setelah Mengerjakan Bagian Dalam Komputer Anda.

#### Melepaskan Kamera

- 1. Ikuti prosedur dalam Sebelum Bekerja pada Komputer.
- 2. Lepaskan:
	- a) baterai
	- b) bezel layar
- 3. Lepaskan kabel kamera dan angkat kamera untuk melepaskannya dari komputer.

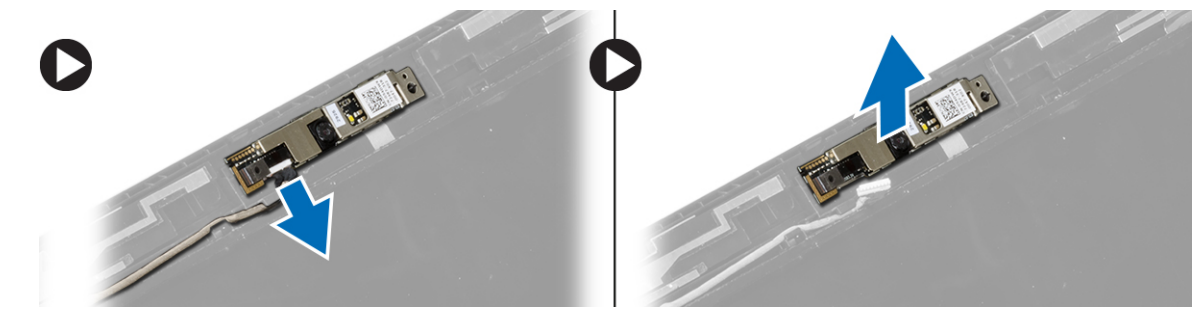

### Memasang Kamera

- 1. Sejajarkan kamera pada modul kamera.
- 2. Sambungkan kabel kamera ke modul kamera.
- 3. Pasang:
	- a) bezel layar
	- b) baterai
- 4. Ikuti prosedur dalam Setelah Mengerjakan Bagian Dalam Komputer Anda.

### Melepaskan Panel Display

- 1. Ikuti prosedur dalam Sebelum Bekerja pada Komputer.
- 2. Lepaskan:
	- a) baterai
		- b) bezel layar
- 3. Pasang sekrup yang menahan panel display ke unit display.

<span id="page-13-0"></span>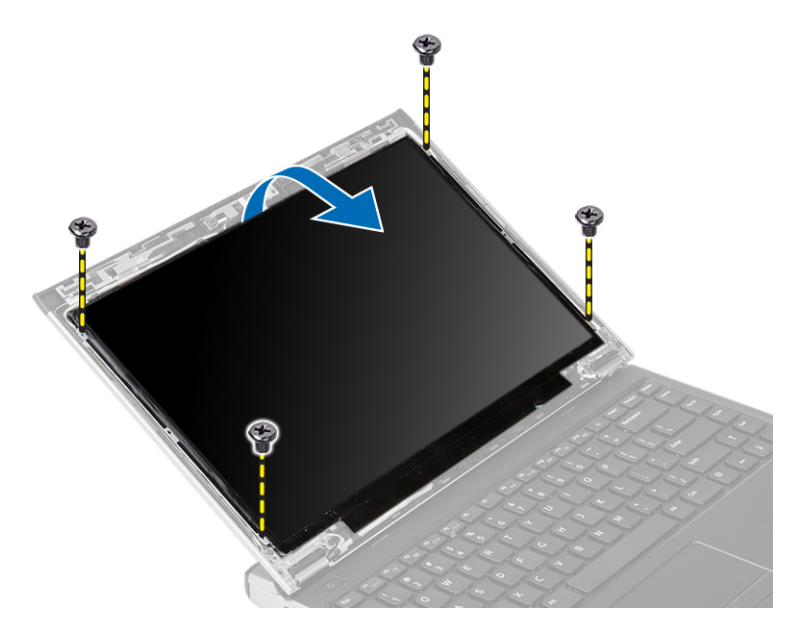

- 4. Putar panel display panel ke keyboard.
- 5. Lepaskan pita perekat yang menahan sambungan pemberian sinyal diferensial bertegangan rendah (LVDS) ke panel display.
- 6. Lepaskan kabel LVDS dari panel display.

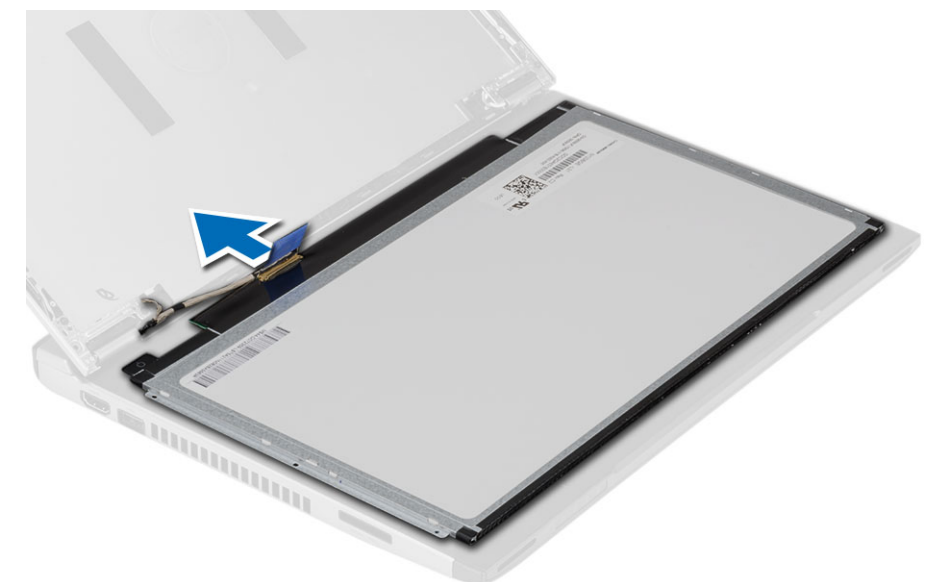

7. Lepaskan panel display dari komputer.

# Memasang Panel Display

- 1. Sambungkan kabel display ke panel display dan pasang pita perekat untuk menahan sambungan
- 2. Sambungkan kabel pemberian sinyal differensial bertegangan rendah (LVDS) ke panel display.
- 3. Pasang kembali pita perekat yang menahan sambungan LVDS ke panel display.
- 4. Sejajarkan panel display panel pada posisi aslinya pada unit display.
- <span id="page-14-0"></span>5. Kencangkan sekrup untuk menahan panel layar ke unit layar.
- 6. Pasang:
	- a) bezel layar
	- b) baterai
- 7. Ikuti prosedur dalam Setelah Mengerjakan Bagian Dalam Komputer Anda.

### Melepaskan Keyboard

- 1. Ikuti prosedur dalam Sebelum Bekerja pada Komputer.
- 2. Lepaskan baterai.
- 3. Cungkil keyboard menggunakan obeng minus untuk melepaskan penahan keyboard yang menahan keyboard ke komputer.

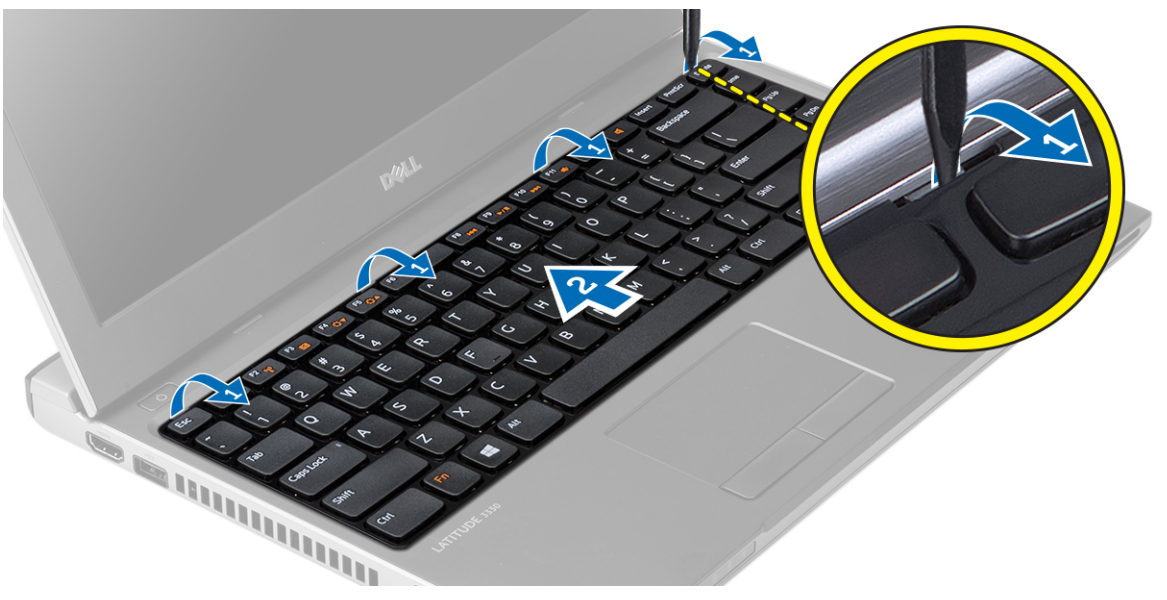

- 4. Balik keyboard dan letakkan pada palmrest.
- 5. Angkat klip untuk melepaskan kabel keyboard dan lepaskan dari board sistem.

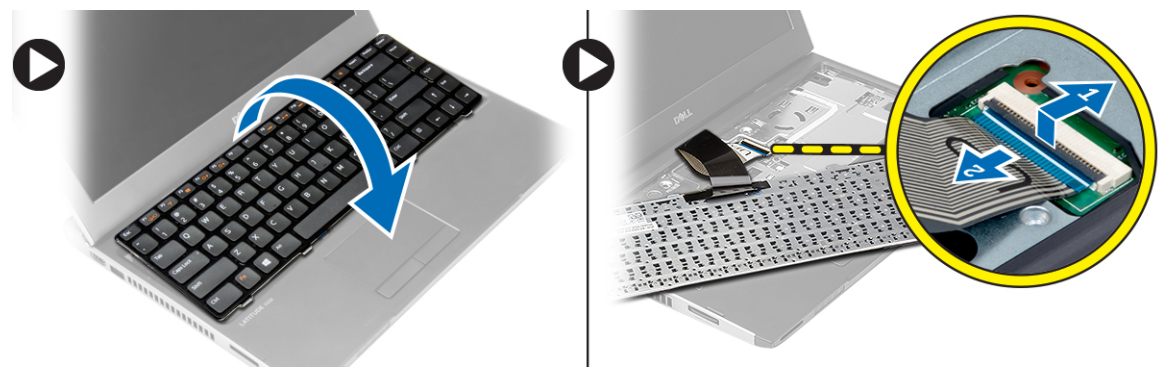

6. Angkat keyboard dan lepaskan dari komputer.

## <span id="page-15-0"></span>Memasang Keyboard

- 1. Sambungkan kabel keyboard pada board sistem.
- 2. Masukkan keyboard pada kompartemennya.
- 3. Tekan terus hingga keyboard mengeluarkan suar klik tanda telah terpasang pada tempatnya di komputer.
- 4. Pasang baterai.
- 5. Ikuti prosedur dalam Setelah Mengerjakan Bagian Dalam Komputer Anda.

### Melepas Sandaran Tangan

- 1. Ikuti prosedur dalam Sebelum Bekerja pada Komputer.
- 2. Lepaskan:
	- a) baterai
	- b) penutup bawah
	- c) keyboard
	- d) hard disk
- 3. Lepaskan sekrup dari bagian bawah komputer, yang menahan sandaran tangan.

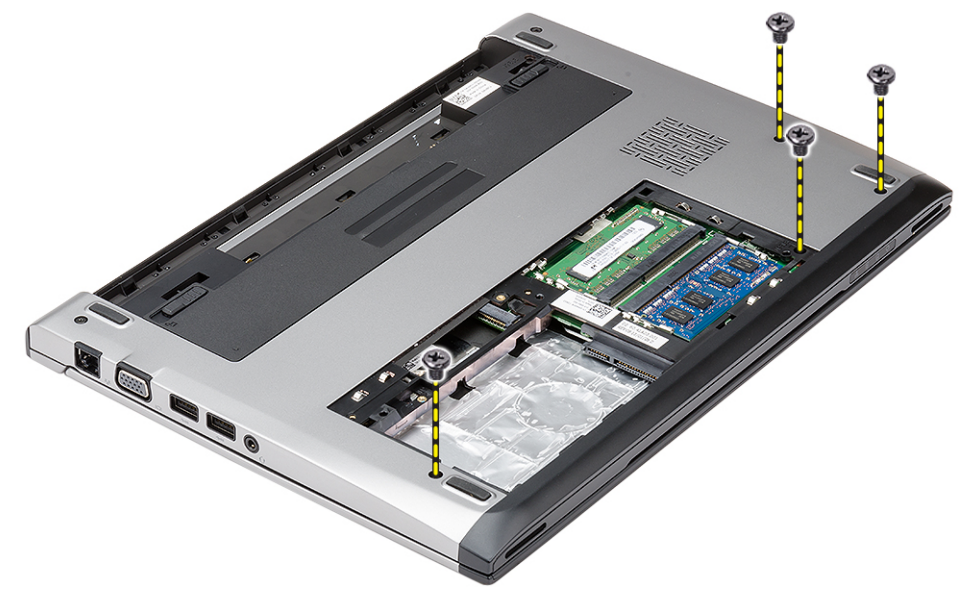

4. Lepaskan sekrup pada sandaran tangan.

<span id="page-16-0"></span>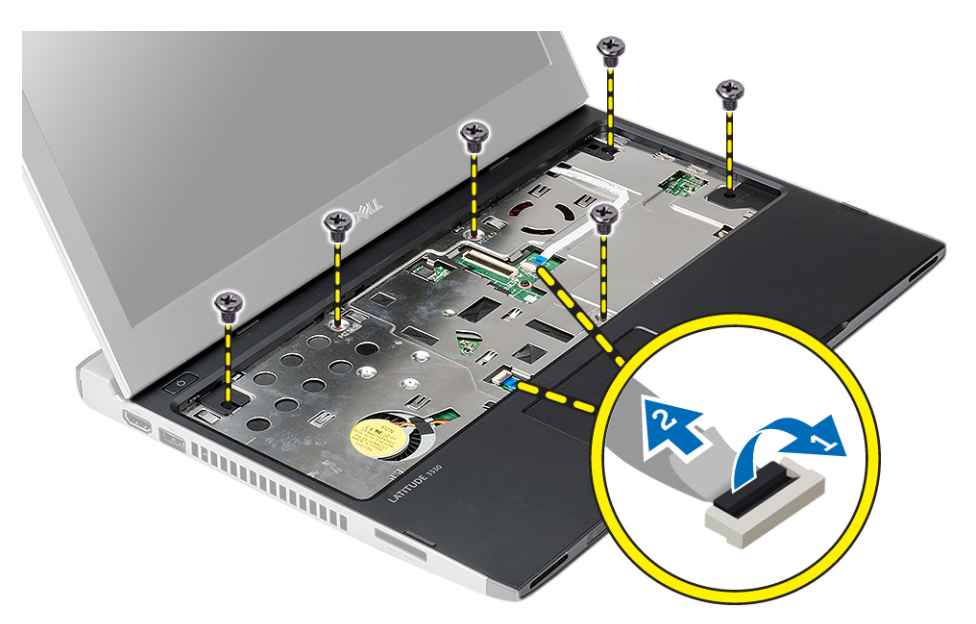

- 5. Lepaskan kabel berikut ini:
	- board media
	- panel sentuh
- 6. Dengan menggunakan pencungkil plastik, cungkil secara perlahan sisi-sisi sandaran tangan dan lepaskan dari komputer.

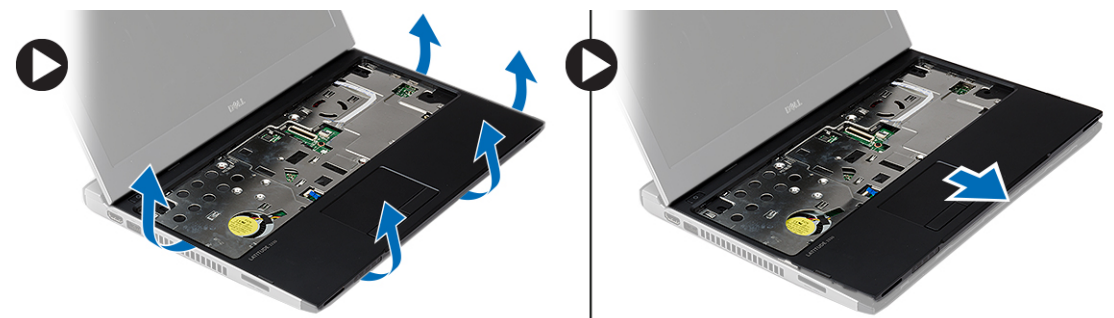

### Memasang Sandaran Tangan

- 1. Sejajarkan sandaran tangan ke posisi aslinya pada komputer dan eratkan secara perlahan ke tempatnya.
- 2. Sambungkan kabel berikut ke sandaran tangan:
	- board media
	- panel sentuh
- 3. Kencangkan sekrup pada sandaran tangan untuk mengencangkan sandaran tangan pada tempatnya.
- 4. Kencangkan sekrup dari bagian bawah komputer yang menahan sandaran tangan.
- 5. Pasang:
	- a) hard disk
	- b) keyboard
	- c) penutup bawah
	- d) baterai

<span id="page-17-0"></span>6. Ikuti prosedur dalam Setelah Mengerjakan Bagian Dalam Komputer.

#### Melepaskan Kartu Wireless Local Area Network (WLAN)

- 1. Ikuti prosedur dalam Sebelum Bekerja pada Komputer.
- 2. Lepaskan:
	- a) baterai
	- b) penutup bawah
	- c) hard disk
	- d) keyboard
	- e) sandaran tangan
- 3. Lepaskan kabel antena dari kartu WLAN.

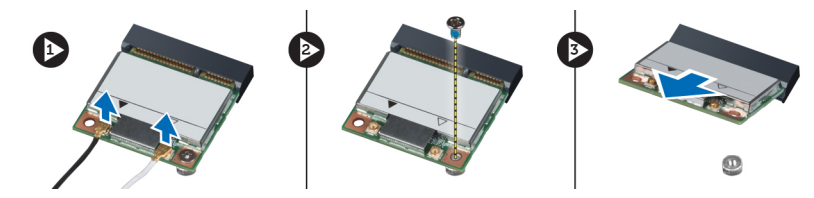

- 4. Lepaskan sekrup yang menahan kartu WLAN.
- 5. Lepaskan kartu WLAN.

### Memasang Kartu Wireless Local Area Network (WLAN)

- 1. Masukkan kartu WLAN ke dalam konektornya.
- 2. Tekan kartu WLAN dan eratkan sekrup untuk menguatkan kartu WLAN ke komputer.
- 3. Sambungkan kabel antena ke konektornya masing-masing pada kartu WLAN.
- 4. Pasang:
	- a) sandaran tangan
	- b) keyboard
	- c) hard disk
	- d) penutup bawah
	- e) baterai
- 5. Ikuti prosedur dalam Setelah Mengerjakan Bagian Dalam Komputer Anda.

# Melepas Rakitan Layar

- 1. Ikuti prosedur dalam Sebelum Bekerja pada Komputer.
- 2. Lepaskan:
	- a) baterai
	- b) penutup bawah
	- c) hard disk
	- d) keyboard
	- e) sandaran tangan
- 3. Lepaskan sekrup dari dasar komputer yang menahan unit display.

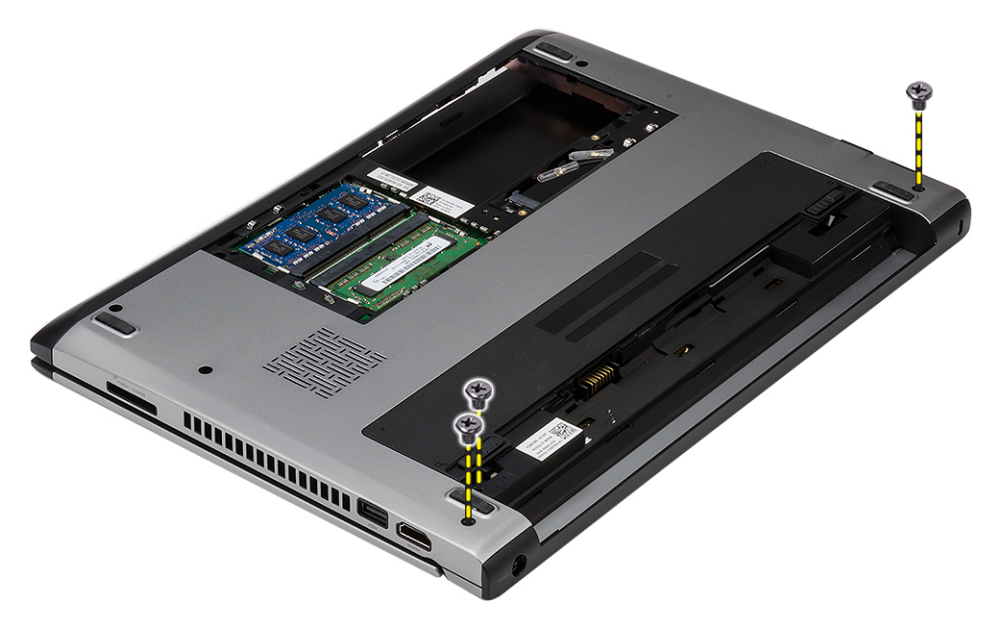

4. Balikkan komputer. Putuskan sambungan kabel WLAN dan lepaskan kabel dari saluran perutean di sasis bagian bawah.

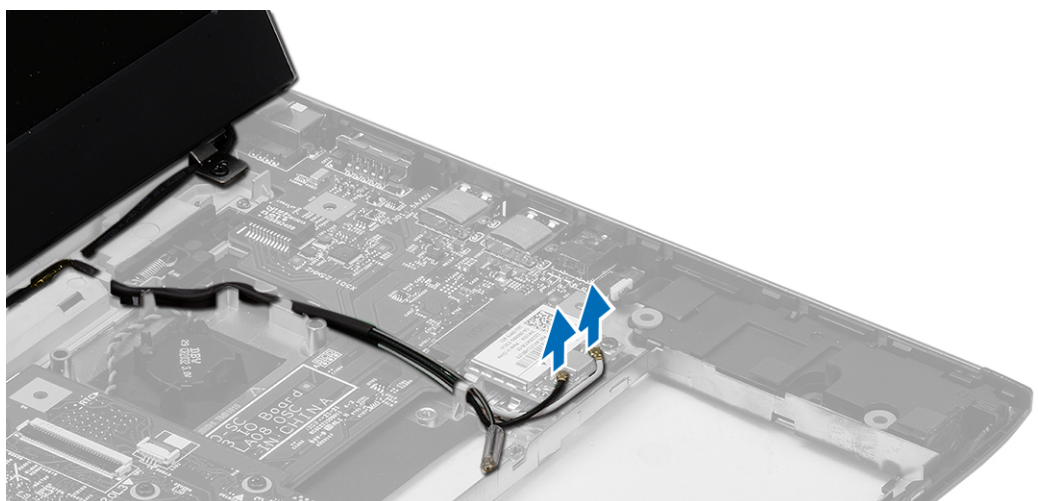

5. Putuskan kabel display dari komputer dan lepaskan dari saluran perutean.

<span id="page-19-0"></span>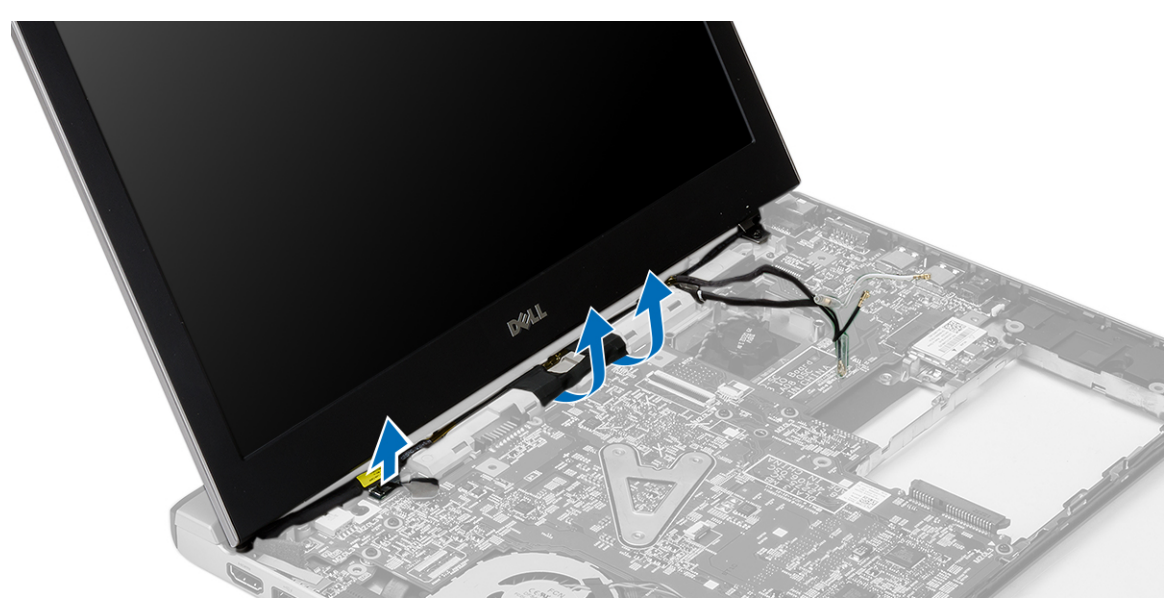

6. Lepaskan sekrup yang menahan engsel kanan.

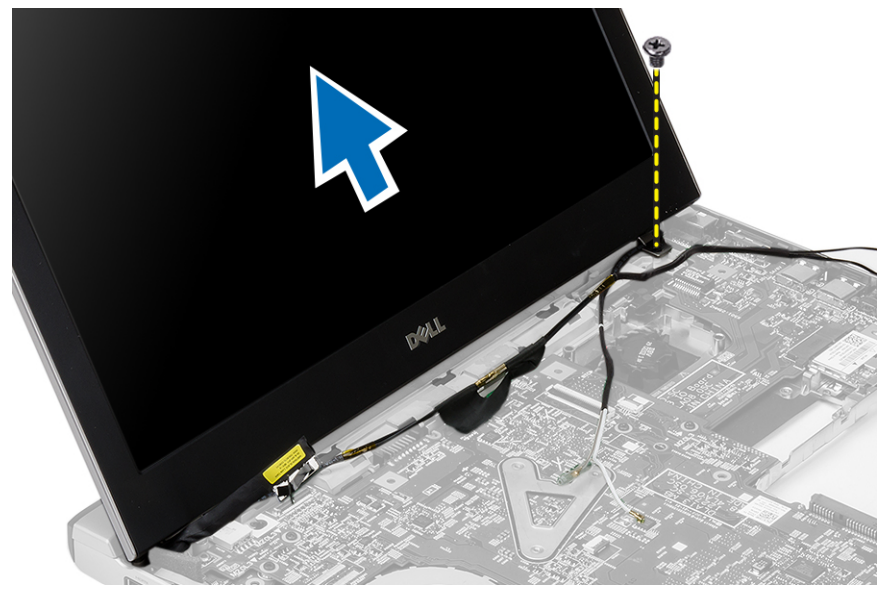

7. Angkat secara perlahan unit display dari bawah komputer.

### Memasang Rakitan Layar

- 1. Sejajarkan unit display ke bagian bawah komputer.
- 2. Eratkan sekrup untuk menahan engsel kanan pada tempatnya.
- 3. Eratkan sekrup untuk menahan unit display ke dasar bawah sasis.
- 4. Sambungkan kabel display ke konektor pada board sistem.
- 5. Telusuri kabel WLAN cable pada saluran perutean dan sambungkan kabel dalam modul yang sesuai.
- 6. Pasang:
	- a) sandaran tangan
- <span id="page-20-0"></span>b) keyboard
- c) hard disk
- d) penutup bawah
- e) baterai
- 7. Ikuti prosedur dalam Setelah Mengerjakan Bagian Dalam Komputer

# Melepaskan Baterai Sel Berbentuk Koin

- 1. Ikuti prosedur dalam Sebelum Bekerja pada Komputer.
- 2. Lepaskan:
	- a) baterai
	- b) penutup bawah
	- c) keyboard
	- d) hard disk
	- e) sandaran tangan
- 3. Lepaskan konektor baterai sel berbentuk koin dari board sistem dan cungkil baterai sel berbentuk koin.

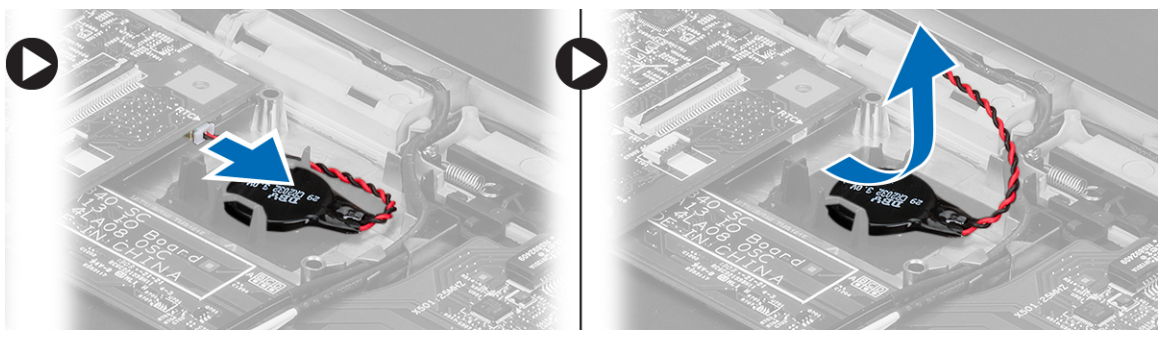

4. Lepaskan baterai sel yang berbentuk koin dari komputer.

# Memasang Baterai Sel Berbentuk Koin

- 1. Masukkan baterai sel berbentuk koin dan sambungkan konektor baterai sel berbentuk koin ke wadahnya.
- 2. Pasang:
	- a) sandaran tangan
	- b) hard disk
	- c) keyboard
	- d) penutup bawah
	- e) baterai
- 3. Ikuti prosedur dalam Setelah Mengerjakan Bagian Dalam Komputer Anda.

## Melepaskan Board Sistem

- 1. Ikuti prosedur dalam Sebelum Bekerja pada Komputer.
- 2. Lepaskan:
	- a) baterai
	- b) kartu secure digital (SD)
	- c) penutup bawah
	- d) keyboard
	- e) memori
- <span id="page-21-0"></span>f) hard disk
- g) sandaran tangan
- h) baterai sel berbentuk koin
- i) unit display
- 3. Lepaskan kabel konektor daya dari board sistem.

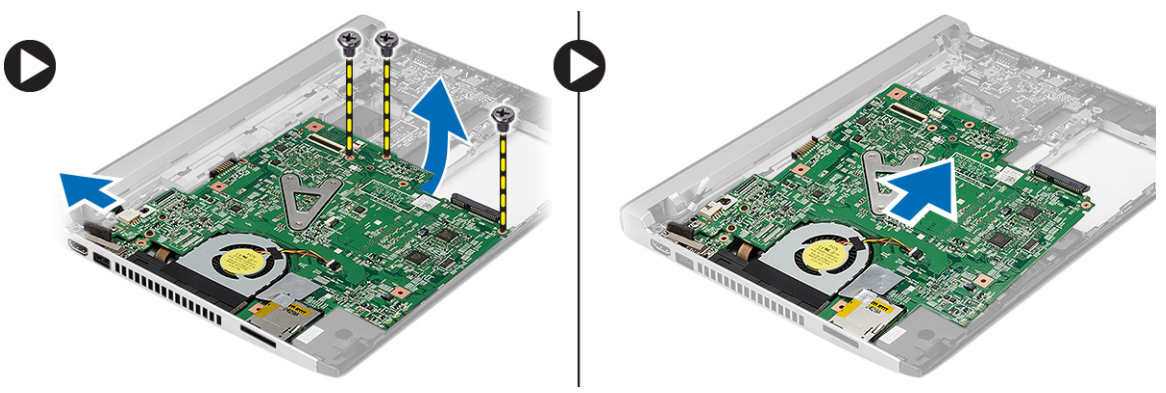

- 4. Lepaskan sekrup yang menahan board sistem ke chasis.
- 5. Angkat dan lepaskan board sistem dari sasis.

### Memasang Board Sistem

- 1. Sambungkan kabel konektor daya ke board sistem.
- 2. Masukkan kartu sistem ke dalam slotnya.
- 3. Kencangkan sekrup yang menahan board sistem ke chasis.
- 4. Pasang:
	- a) unit display
	- b) baterai sel berbentuk koin
	- c) sandaran tangan
	- d) memori
	- e) hard disk
	- f) keyboard
	- g) penutup bawah
	- h) kartu secure digital (SD)
	- i) baterai
- 5. Ikuti prosedur dalam Setelah Mengerjakan Bagian Dalam Komputer Anda.

# Melepaskan Unit Heat Sink

- 1. Ikuti prosedur dalam Sebelum Bekerja pada Komputer.
- 2. Lepaskan:
	- a) baterai
	- b) kartu secure digital (SD)
	- c) penutup bawah
	- d) keyboard
	- e) hard disk
	- f) memori
	- g) sandaran tangan
- <span id="page-22-0"></span>h) baterai sel berbentuk koin
- i) board sistem
- i) unit display
- 3. Lepaskan kabel unit pendingin dari board sistem.

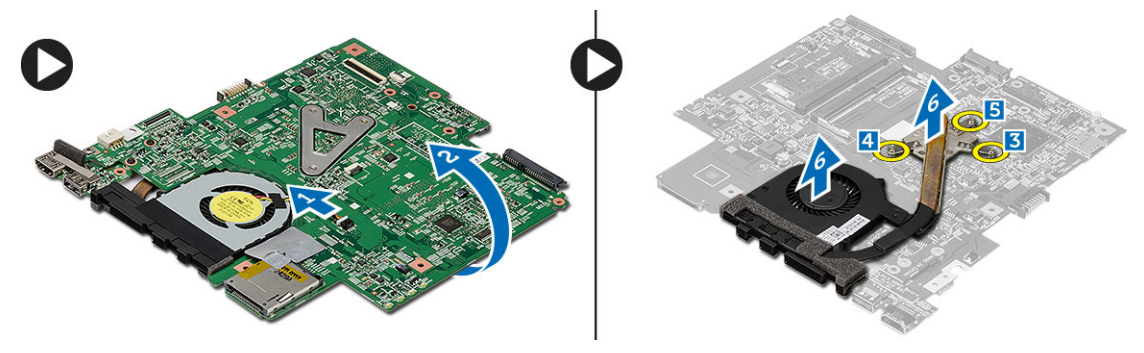

- 4. Longgarkan sekrup penahan yang menguatkan unit pendingin ke board sistem.
- 5. Angkat dan lepaskan heat sink dari board sistem.

### Memasang Unit Heat Sink

- 1. Masukkan unit pendingin ke dalam kompartemennya.
- 2. Eratkan sekrup penahan untuk menahan unit pendingin pada tempatnya.
- 3. Sambungkan kabel kipas ke board sistem.
- 4. Pasang:
	- a) unit display
	- b) board sistem
	- c) baterai sel berbentuk koin
	- d) sandaran tangan
	- e) memori
	- f) hard disk
	- g) keyboard
	- h) penutup bawah
	- i) kartu secure digital (SD)
	- j) baterai
- 5. Ikuti prosedur dalam Setelah Mengerjakan Bagian Dalam Komputer Anda.

### Melepaskan Board High-Definition Multimedia Interface (HDMI)

- 1. Ikuti prosedur dalam Sebelum Bekerja pada Komputer.
- 2. Lepaskan:
	- a) baterai
	- b) kartu secure digital (SD)
	- c) penutup bawah
	- d) keyboard
	- e) hard disk
	- f) memori
	- g) sandaran tangan
	- h) unit display
	- i) board sistem

<span id="page-23-0"></span>3. Lepaskan sekrup yang mengencangkan board HDMI ke board sistem.

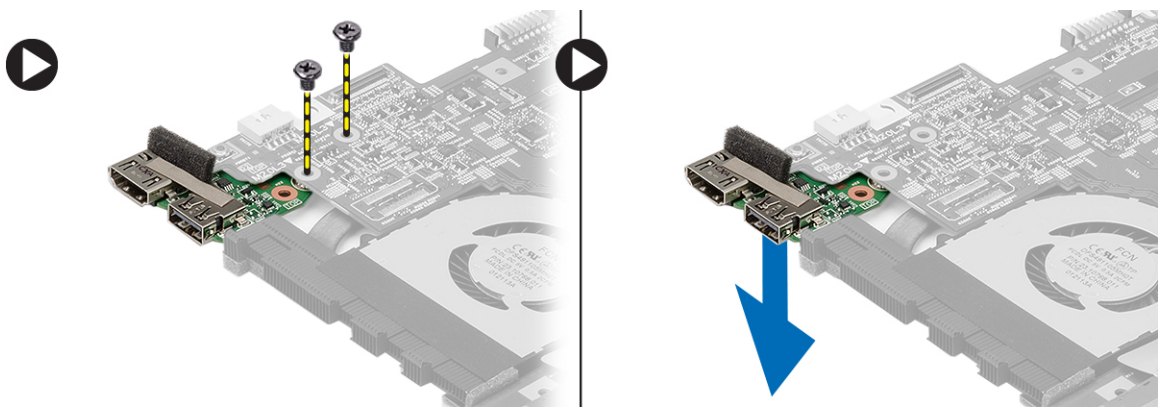

4. Lepaskan board High-Definition Multimedia Interface (HDMI) dari board sistem.

### Memasang Board High-Definition Multimedia Interface (HDMI)

- 1. Pasang kembali board HDMI ke dalam kompartemennya.
- 2. Pasang:
	- a) unit display
	- b) board sistem
	- c) unit display
	- d) sandaran tangan
	- e) memori
	- f) hard disk
	- g) keyboard
	- h) penutup bawah
	- i) kartu secure digital (SD)
	- j) baterai
- 3. Ikuti prosedur dalam Setelah Mengerjakan Bagian Dalam Komputer Anda.

## Melepaskan Speaker

- 1. Ikuti prosedur dalam Sebelum Bekerja pada Komputer.
- 2. Lepaskan:
	- a) baterai
	- b) kartu secure digital (SD)
	- c) penutup bawah
	- d) keyboard
	- e) hard disk
	- f) memori
	- g) sandaran tangan
	- h) board sistem
	- i) baterai sel berbentuk koin
- 3. Cabut kabel speaker dari board I/O.

<span id="page-24-0"></span>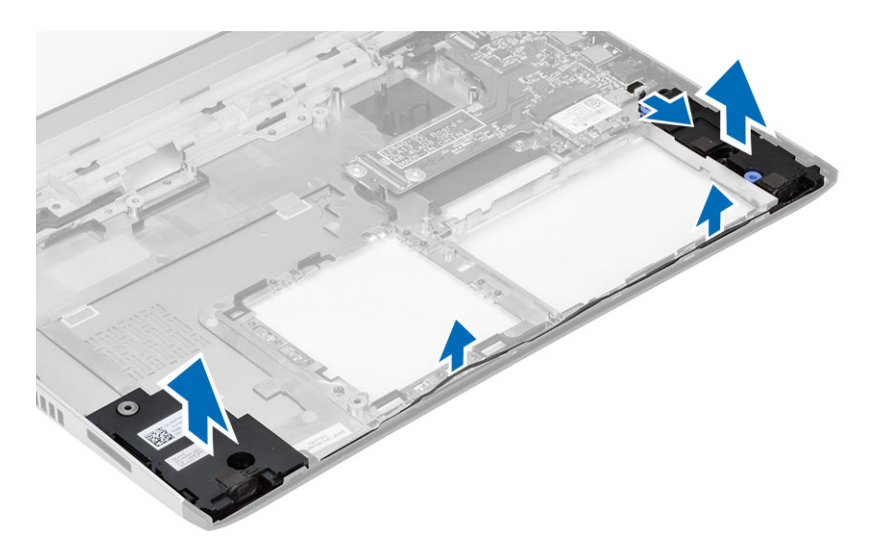

4. Lepaskan jalinan kabel speaker dari penahannya dan lepaskan speaker dari komputer.

### Memasang Speaker

- 1. Letakkan speaker pada tempatnya dan telusuri kabel melalui kanal.
- 2. Sambungkan kabel speaker ke board I/O.
- 3. Pasang:
	- a) baterai sel berbentuk koin
	- b) board sistem
	- c) sandaran tangan
	- d) memori
	- e) hard disk
	- f) keyboard
	- g) penutup bawah
	- h) kartu secure digital (SD)
	- i) baterai
- 4. Ikuti prosedur dalam Setelah Mengerjakan Bagian Dalam Komputer Anda.

## Melepaskan Board Input/Output (I/O)

- 1. Ikuti prosedur dalam Sebelum Bekerja pada Komputer.
- 2. Lepaskan:
	- a) baterai
	- b) kartu secure digital (SD)
	- c) penutup bawah
	- d) hard disk
	- e) memori
	- f) keyboard
	- g) sandaran tangan
	- h) board sistem
- 3. Cabut kabel speaker dari board I/O.
- 4. Lepaskan board I/O dari sasis.

<span id="page-25-0"></span>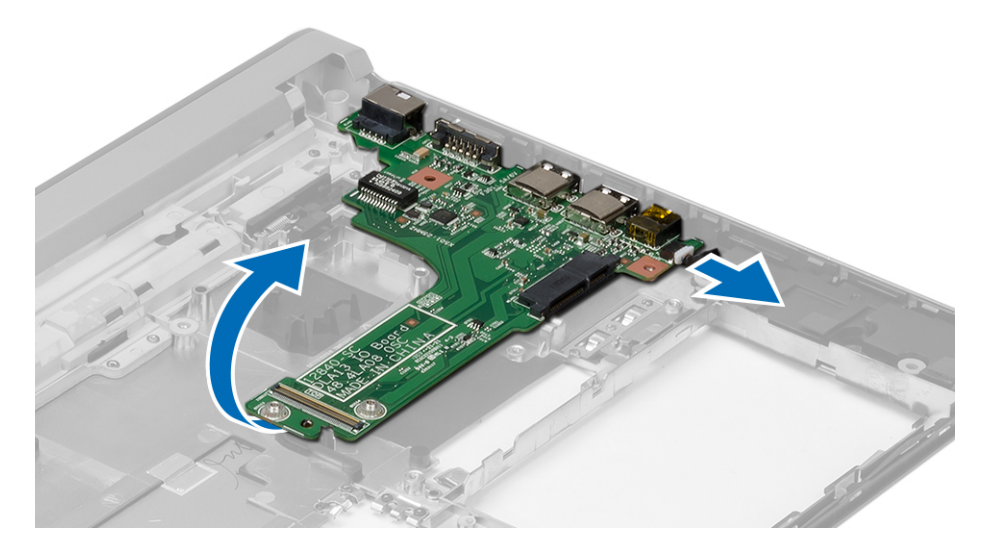

# Memasang Board Input/Output (I/O)

- 1. Masukkan board I/O ke dalam slotnya.
- 2. Sambungkan kabel speaker ke board I/O.
- 3. Pasang:
	- a) board sistem
	- b) sandaran tangan
	- c) memori
	- d) hard disk
	- e) keyboard
	- f) penutup bawah
	- g) kartu secure digital (SD)
	- h) baterai
- 4. Ikuti prosedur dalam Setelah Mengerjakan Bagian Dalam Komputer Anda.

## Melepaskan Konektor Daya

- 1. Ikuti prosedur dalam Sebelum Bekerja pada Komputer.
- 2. Lepaskan:
	- a) baterai
	- b) kartu secure digital (SD)
	- c) penutup bawah
	- d) hard disk
	- e) sandaran tangan
	- f) memori
	- g) keyboard
	- h) unit display
	- i) board sistem
- 3. Lepaskan sekrup yang menahan port konektor daya.
- 4. Angkat dan lepaskan port konektor daya dari dasar bawah.

<span id="page-26-0"></span>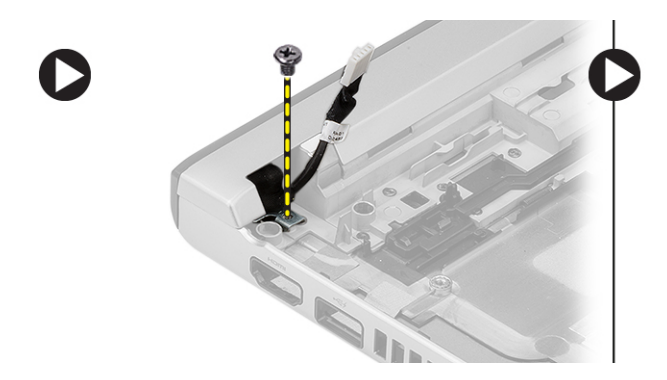

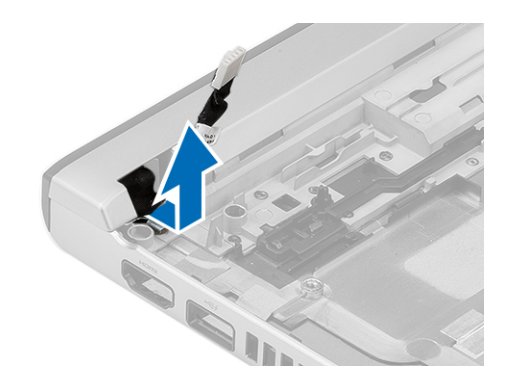

### Memasang Konektor Daya

- 1. Pasang kembal port konektor daya ke wadahnya.
- 2. Kencangkan sekrup untuk menahan port konektor daya di tempatnya.
- 3. Pasang:
	- a) board sistem
	- b) unit display
	- c) sandaran tangan
	- d) memori
	- e) hard disk
	- f) keyboard
	- g) penutup bawah
	- h) kartu secure digital (SD)
	- i) baterai
- 4. Ikuti prosedur dalam Setelah Mengerjakan Bagian Dalam Komputer Anda.

## Opsi System Setup (Pengaturan Sistem)

CATATAN: Bergantung pada komputer Anda dan perangkat yang dipasang padanya, item yang tercantum pada Ø bagian ini dapat muncul atau juga tidak.

#### Tabel 1. Umum

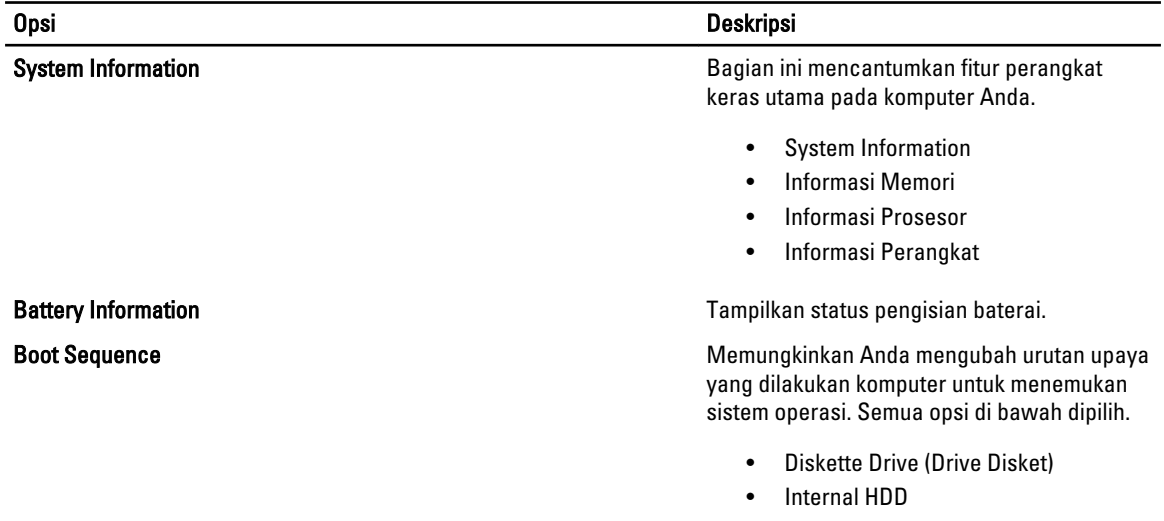

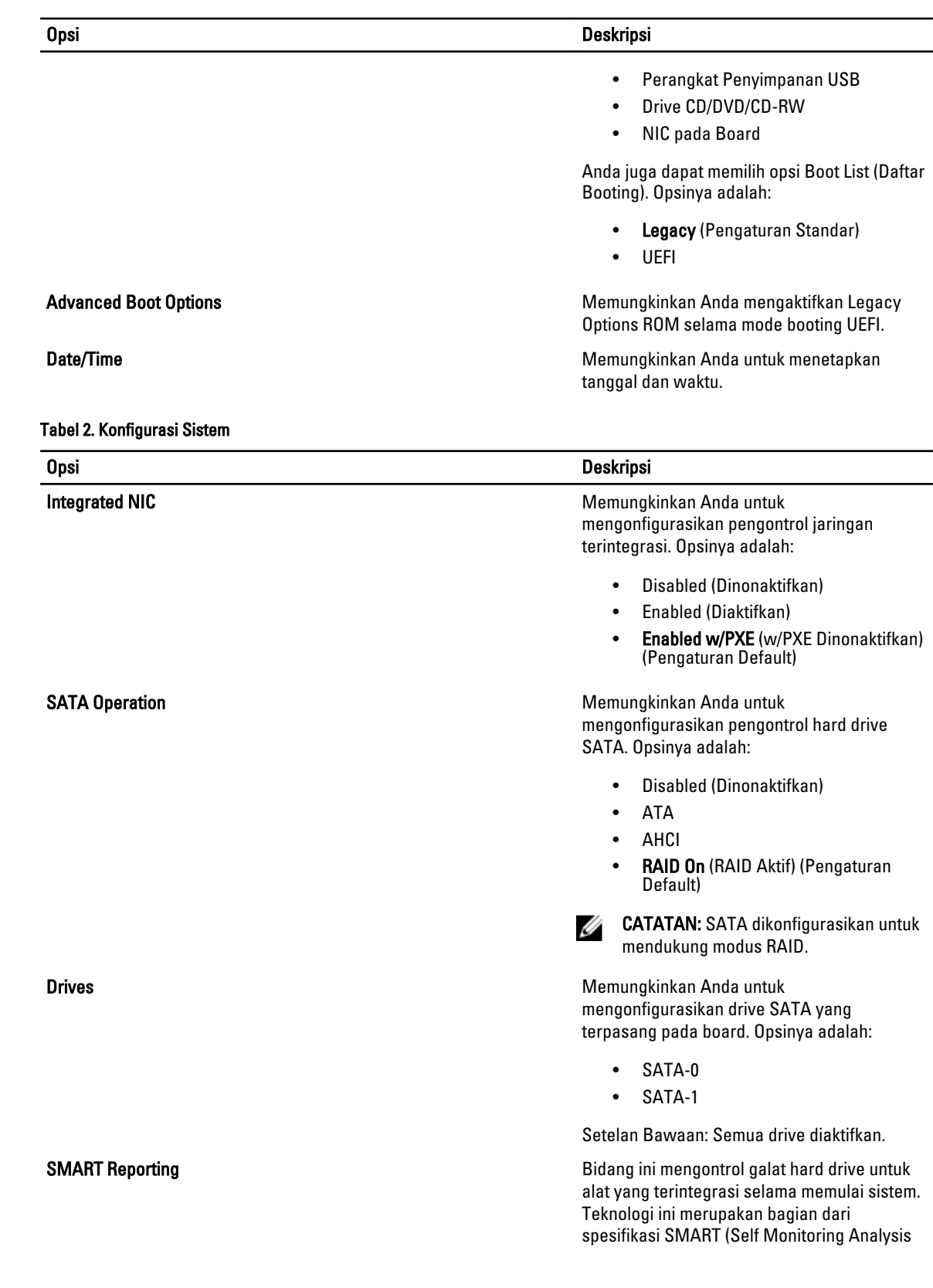

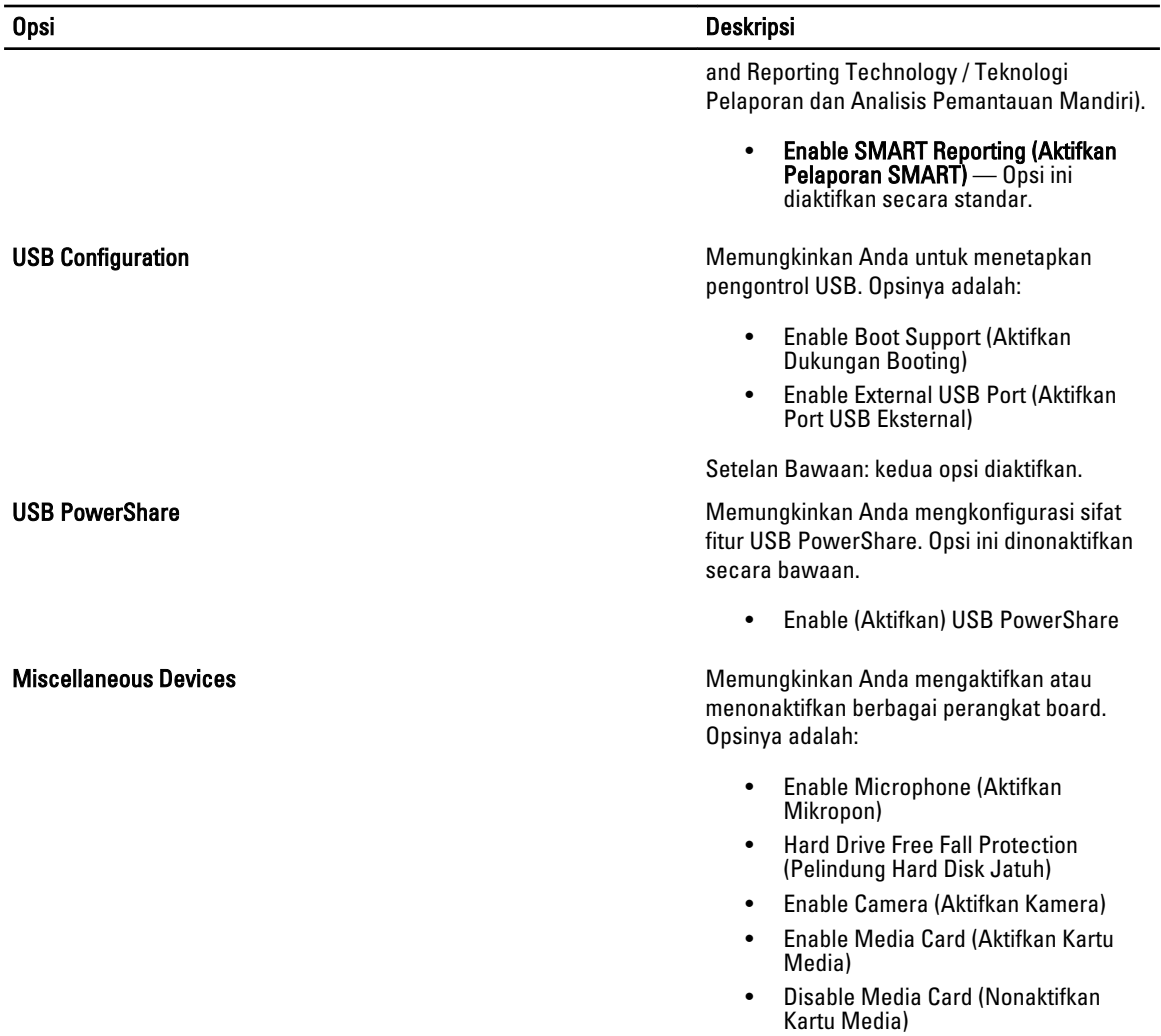

Setelan Bawaan: Semua perangkat diaktifkan.

#### Tabel 3. Video

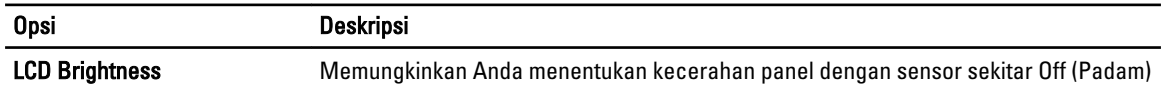

#### Tabel 4. Security (Keamanan)

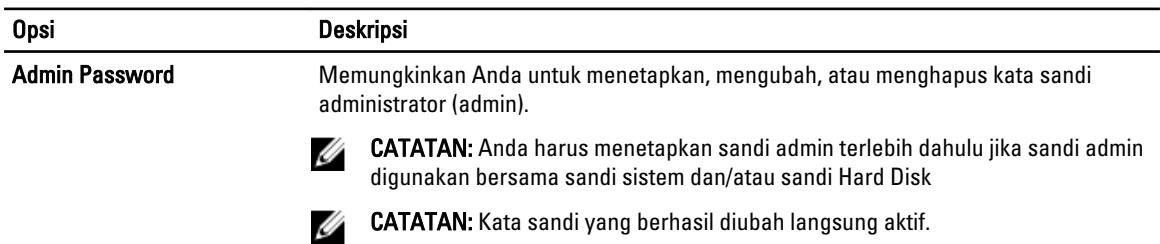

29

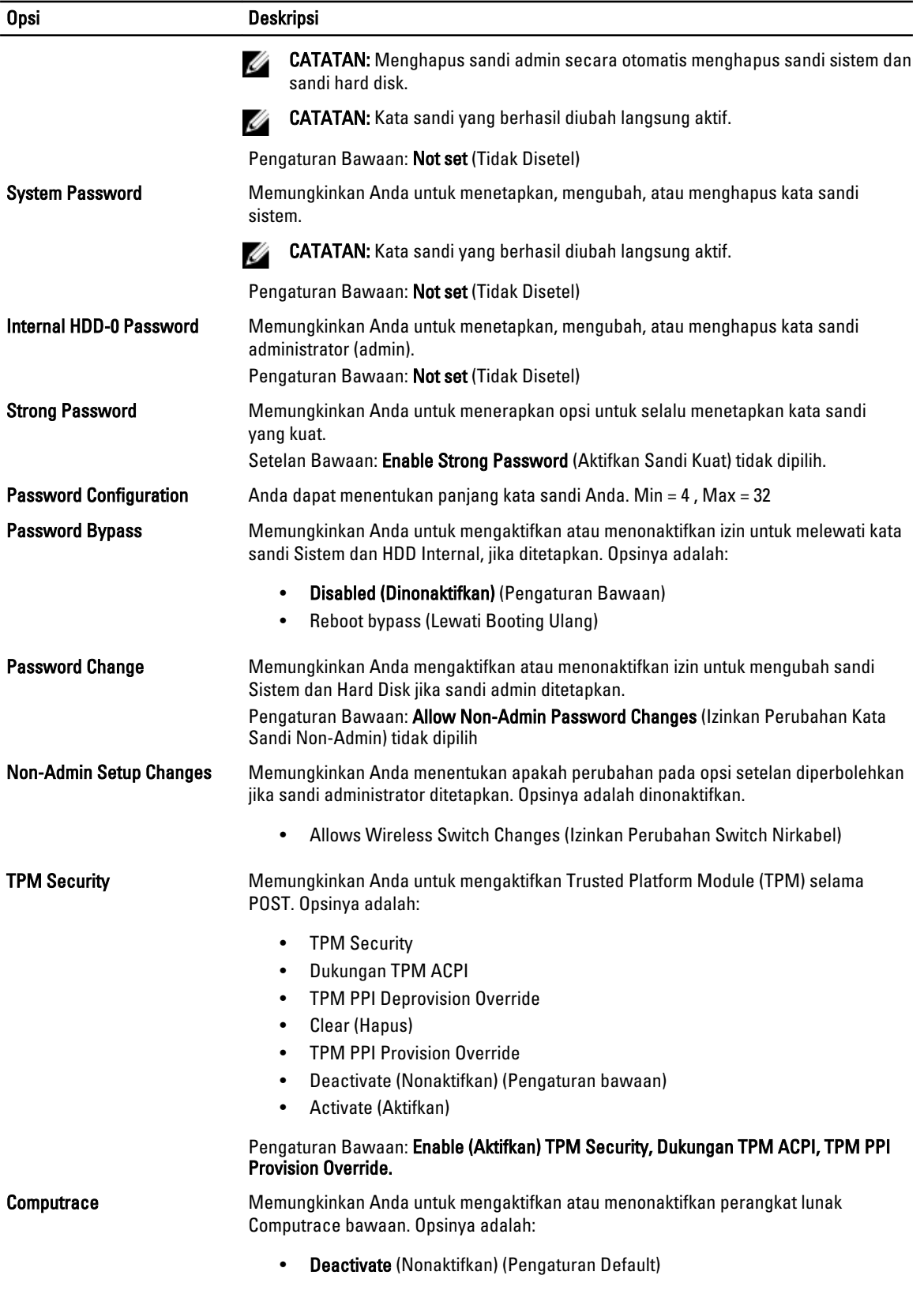

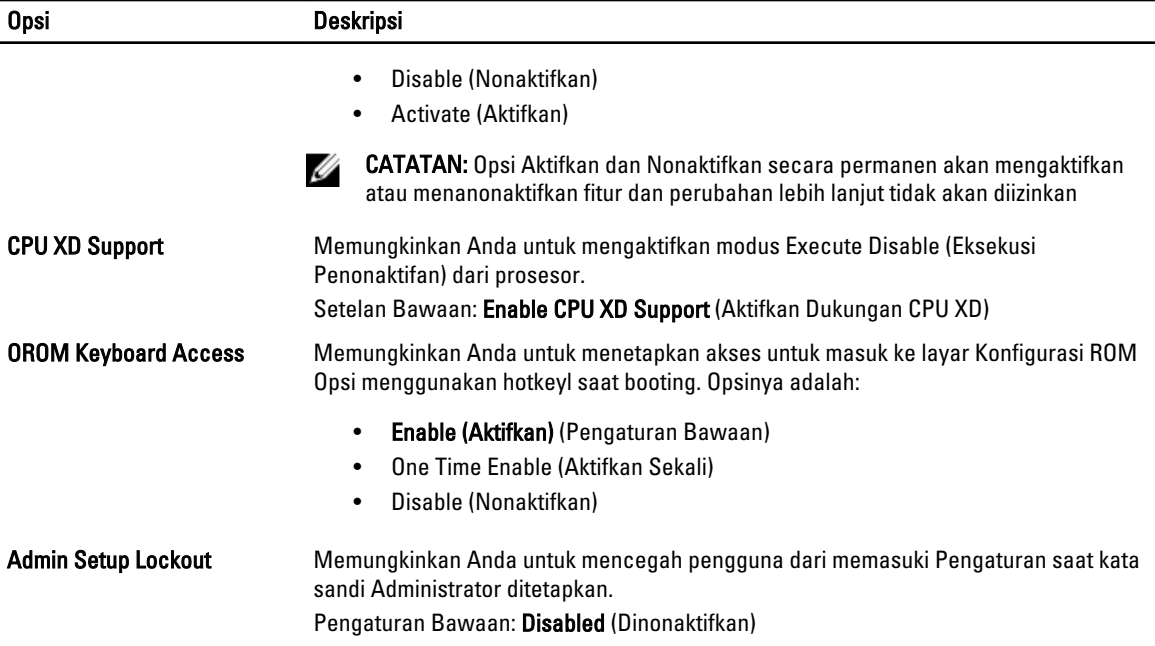

#### Tabel 5. Secure Boot

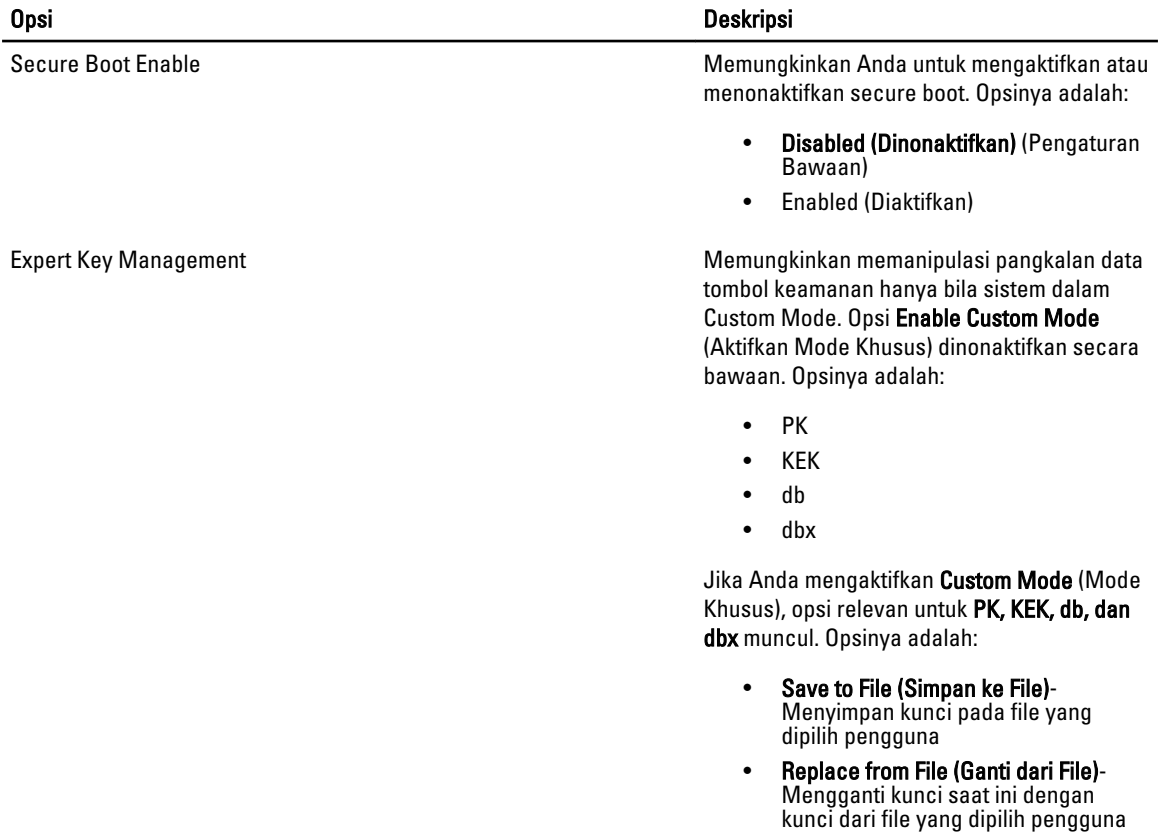

• Append from File (Tambah dari File)- Menambahkan kunci pada pangkalan

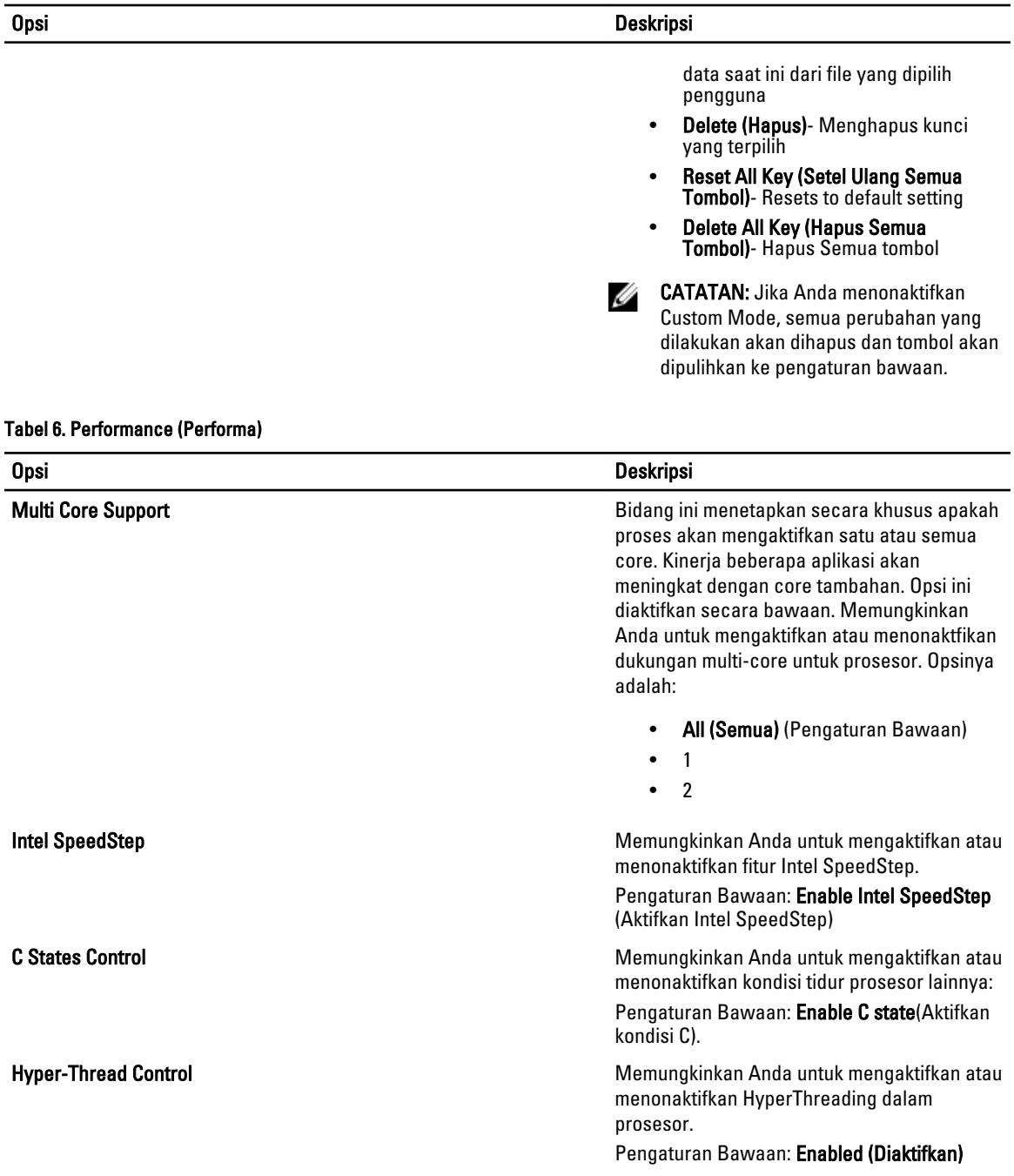

#### Tabel 7. Pengelolaan Daya

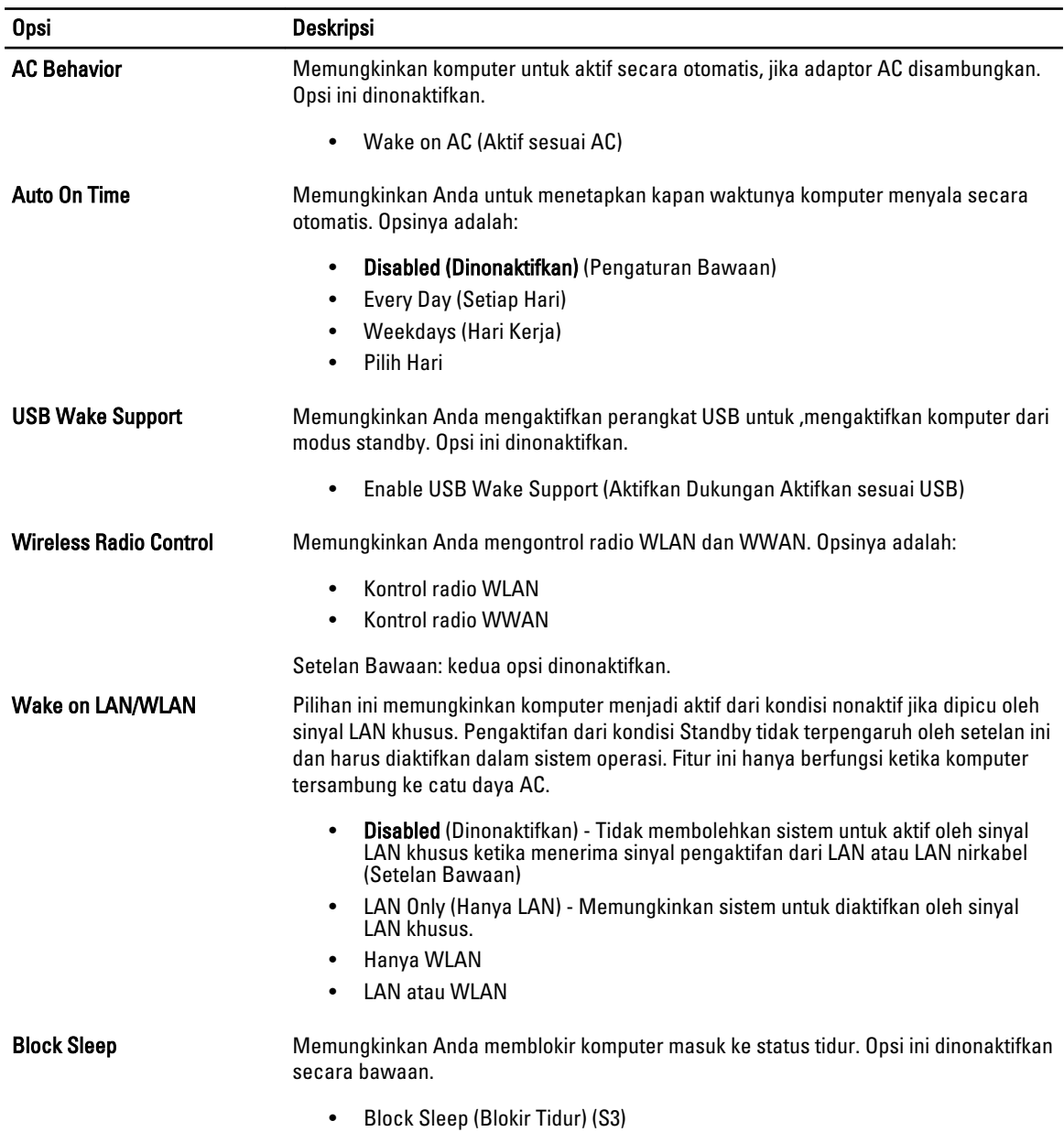

#### Tabel 8. POST Behavior (Perilaku POST)

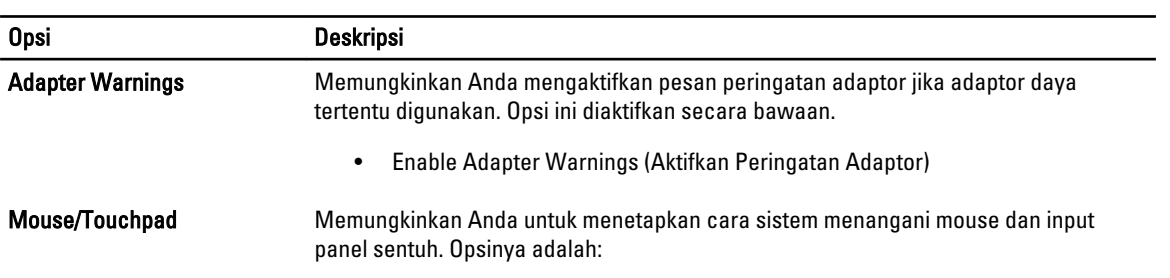

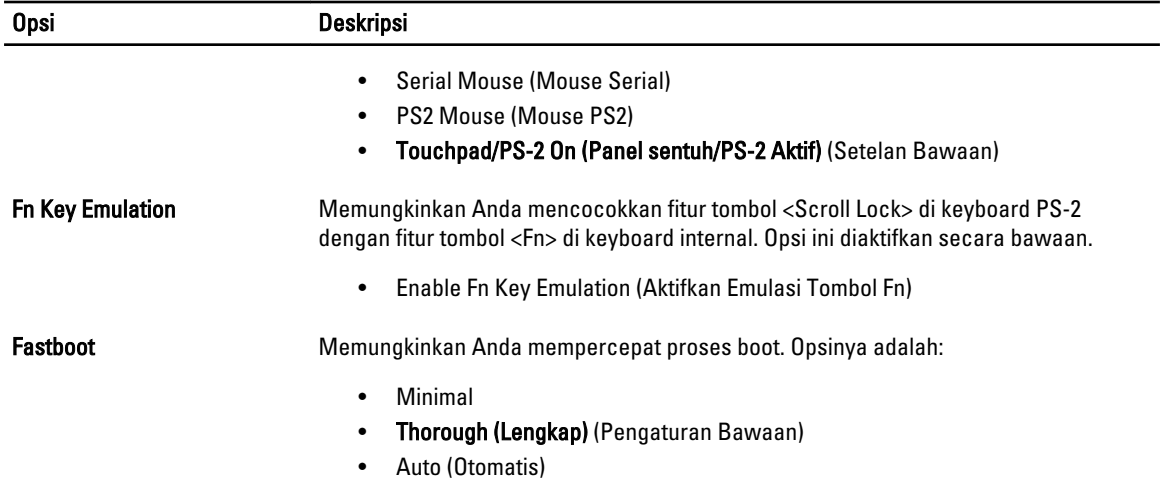

#### Tabel 9. Virtualization Support (Dukungan Virtualisasi)

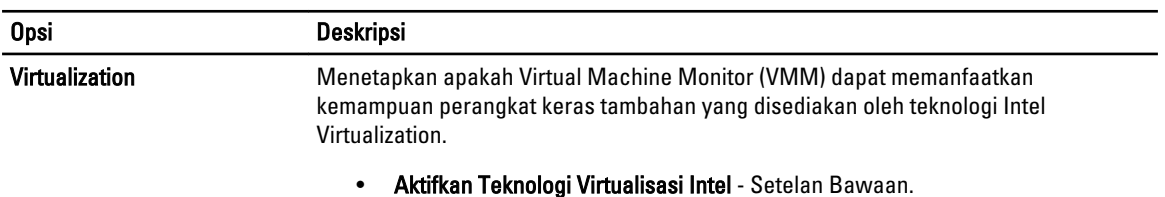

#### Tabel 10. Wireless (Nirkabel)

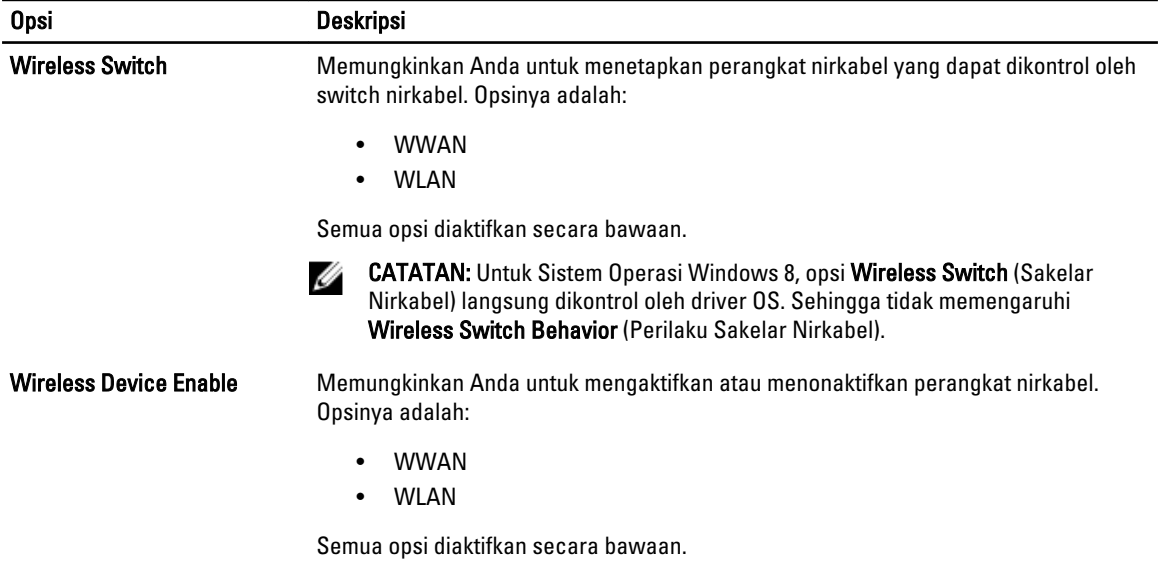

#### Tabel 11. Maintenance (Pemeliharaan)

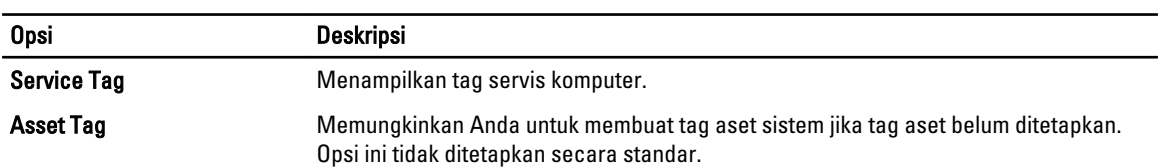

### Tabel 12. System Logs (Log Sistem)

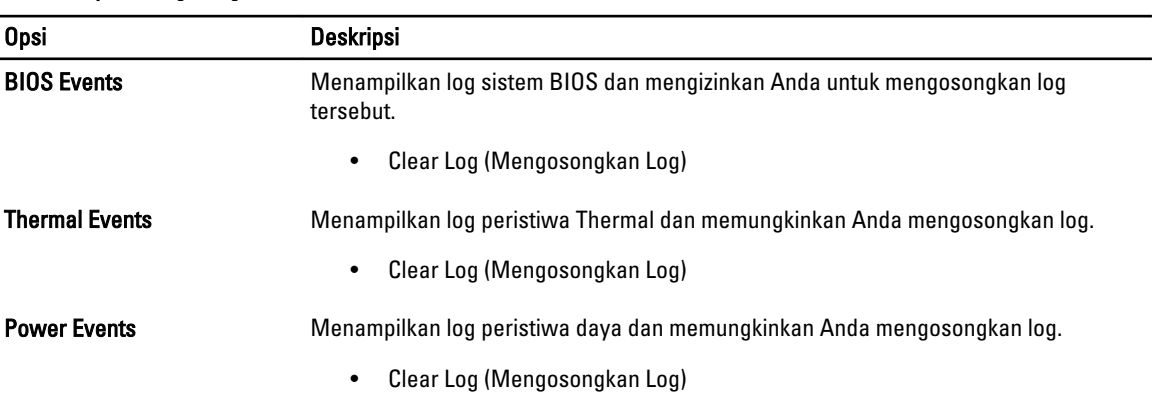

# <span id="page-36-0"></span>Pengaturan Sistem

Pengaturan Sistem memungkinkan Anda untuk mengelola perangkat keras komputer dan menetapkan opsi tingkat-BIOS. Dari Pengaturan Sistem, Anda dapat:

- Mengubah pengaturan NVRAM setelah Anda menambahkan atau menghapus perangkat keras.
- Melihat konfigurasi perangkat keras sistem
- Mengaktifkan atau menonaktifkan perangkat terintegrasi
- Menetapkan ambang performa dan pengelolaan daya
- Mengelola keamanan komputer

### Urutan Booting

Urutan Booting memungkinkan Anda untuk mmelewati urutan perangkat booting yang telah ditentukan Pengaturan Sistem dan melakukan booting secara langsung dari perangkat tertentu (misalnya: drive optis atau hard disk). Selama Power-on Self Test (POST), ketika logo Dell muncul, Anda dapat:

- Mengakses Pengaturan Sistem dengan menekan tombol <F2>
- Memunculkan menu booting satu kali dengan menekan tombol <F12>

Menu booting satu-kali menampilkan perangkat yang akan melakukab booting termasuk opsi diagnostik. Opsi menu booting adalah:

- Lepaskan Drive (jika Anda)
- Drive STXXXX

**CATATAN:** XXX menyatakan nomor drive SATA.

- Drive Optis
- Diagnostik

CATATAN: Memilih Diagnostik, akan menampilkan layar diagnostik ePSA.

Layar urutan booting juga menampilkan opsi untuk mengakses layar Pengaturan Sistem.

### Tombol Navigasi

Tabel berikut menampilkan tombol navigasi pengaturan sistem.

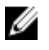

CATATAN: Untuk kebanyakan opsi pengaturan sistem, perubahan yang Anda buat akan disimpan namun tidak akan diterapkan hingga Anda menyalakan ulang sistem Anda.

#### <span id="page-37-0"></span>Tabel 13. Tombol Navigasi

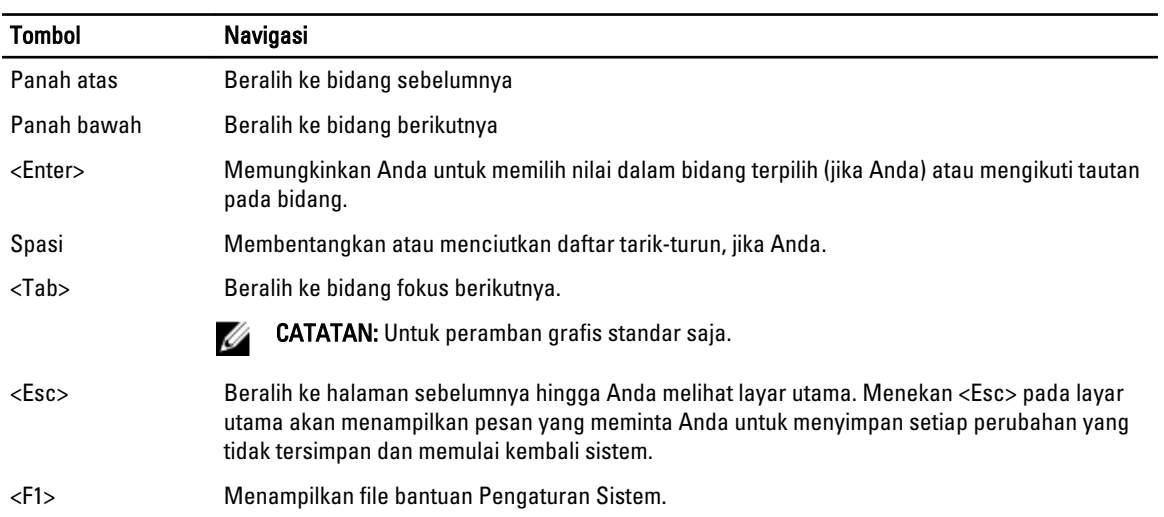

# Opsi System Setup (Pengaturan Sistem)

U CATATAN: Bergantung pada komputer Anda dan perangkat yang dipasang padanya, item yang tercantum pada bagian ini dapat muncul atau juga tidak.

#### Tabel 14. Umum

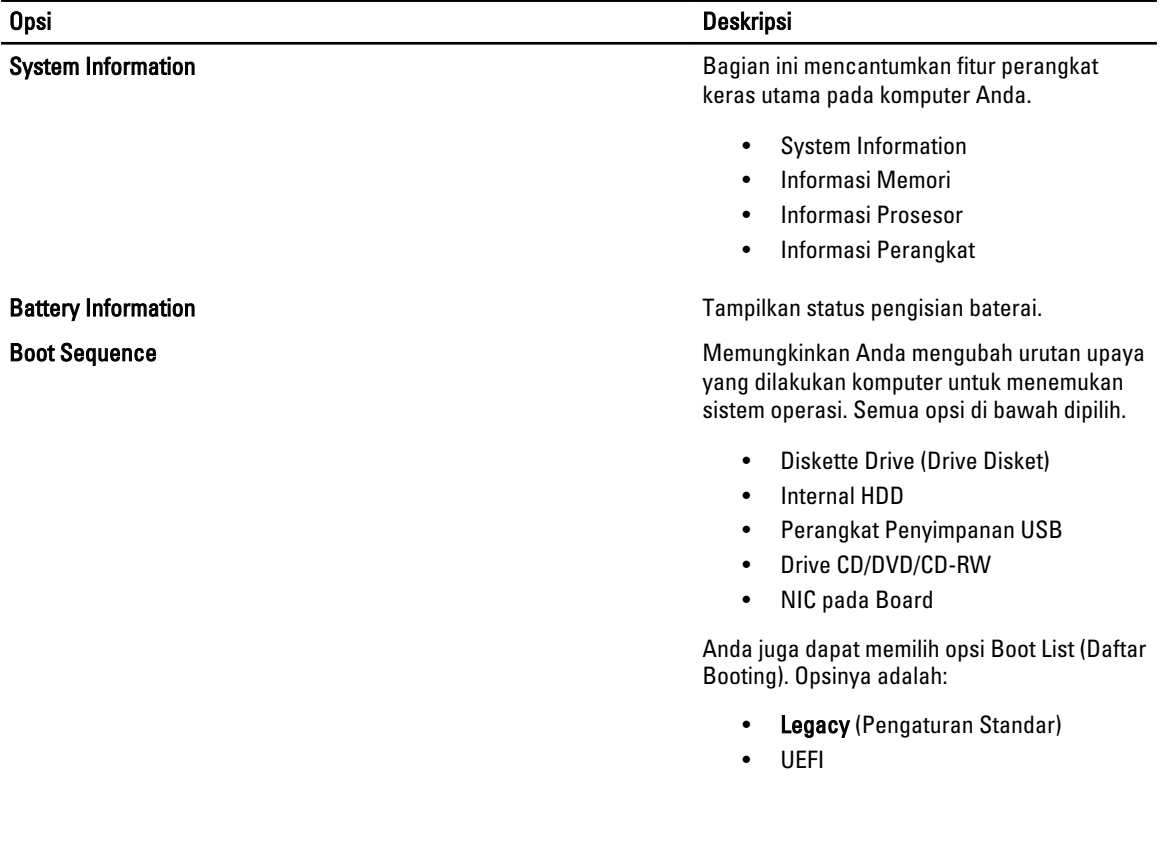

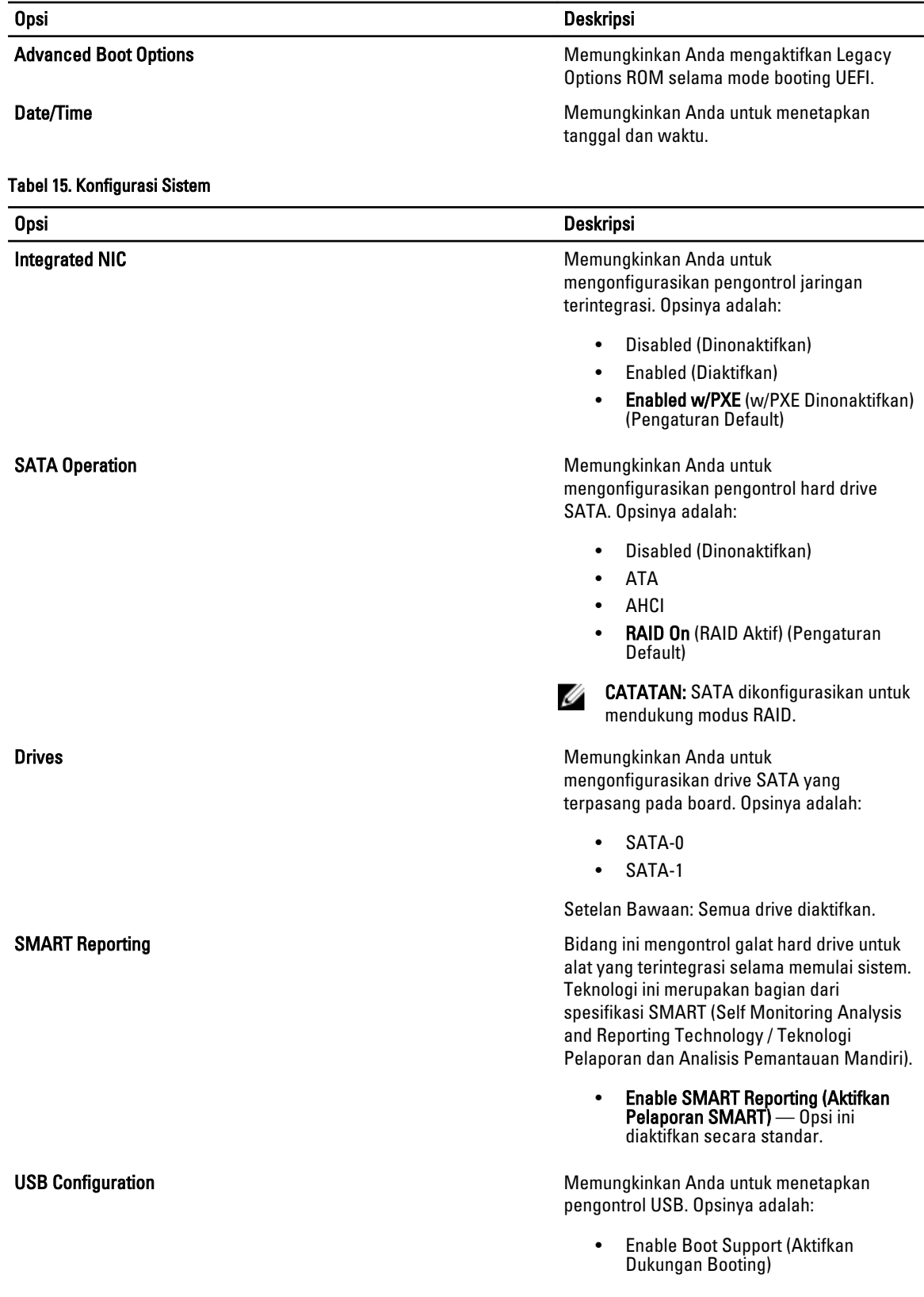

#### 39

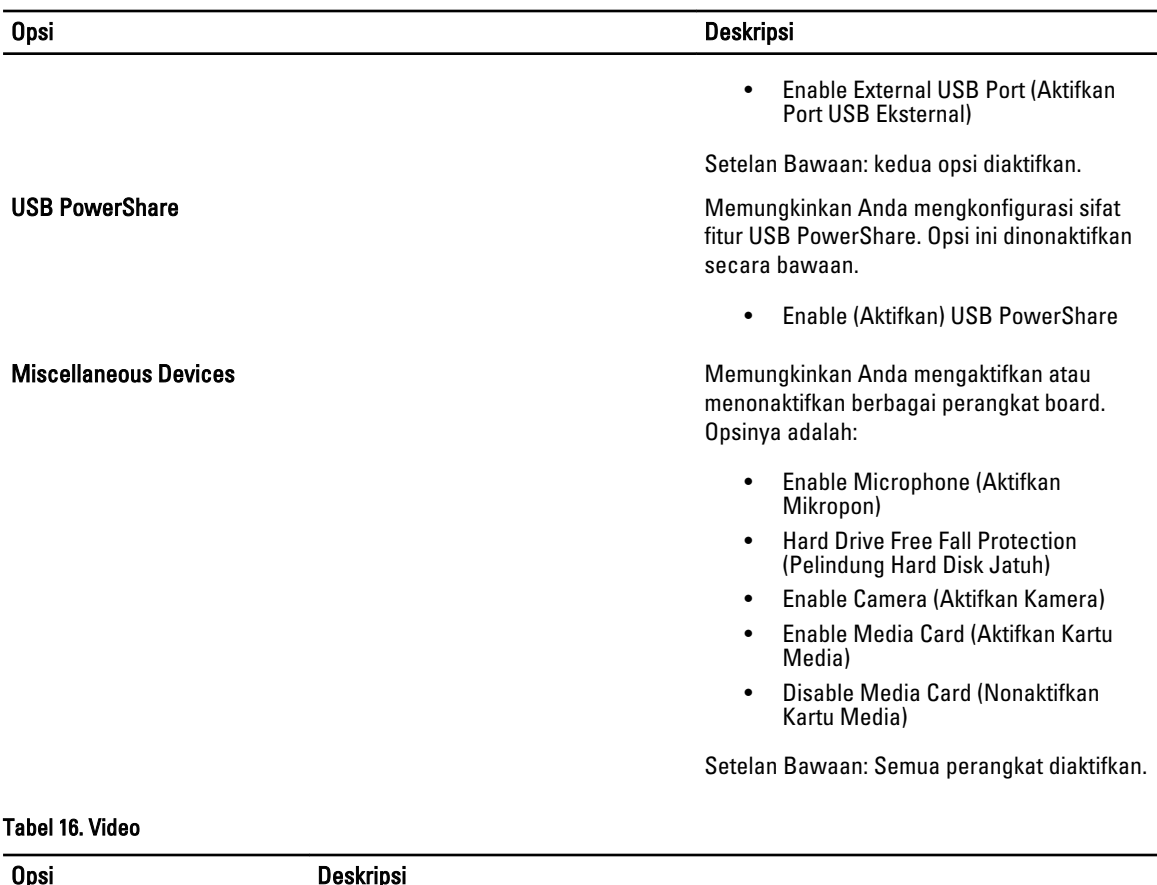

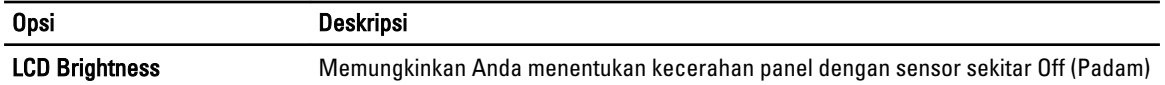

#### Tabel 17. Security (Keamanan)

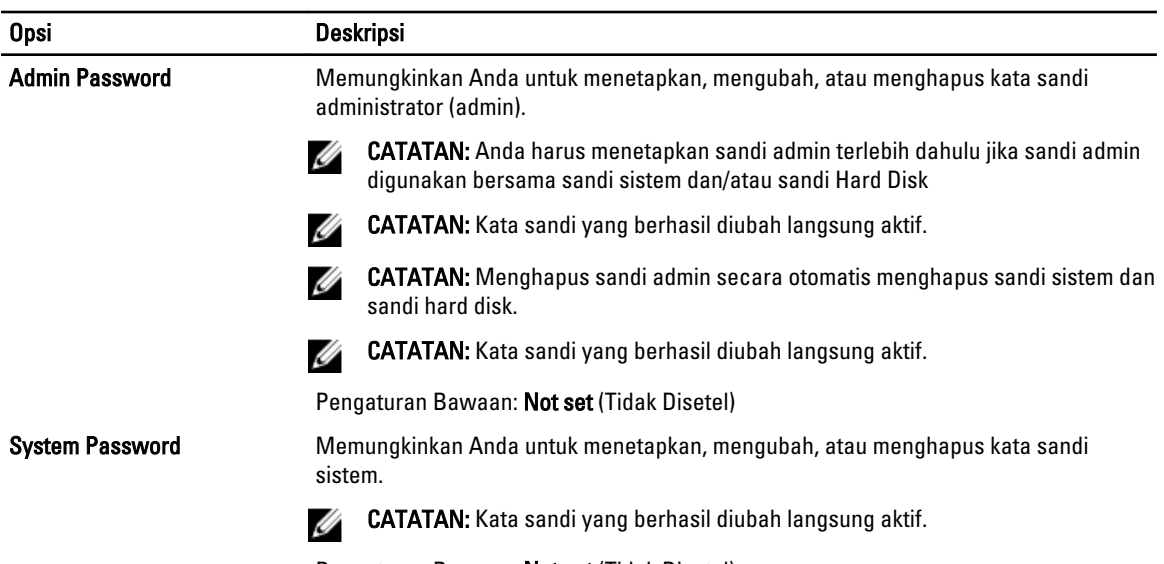

Pengaturan Bawaan: Not set (Tidak Disetel)

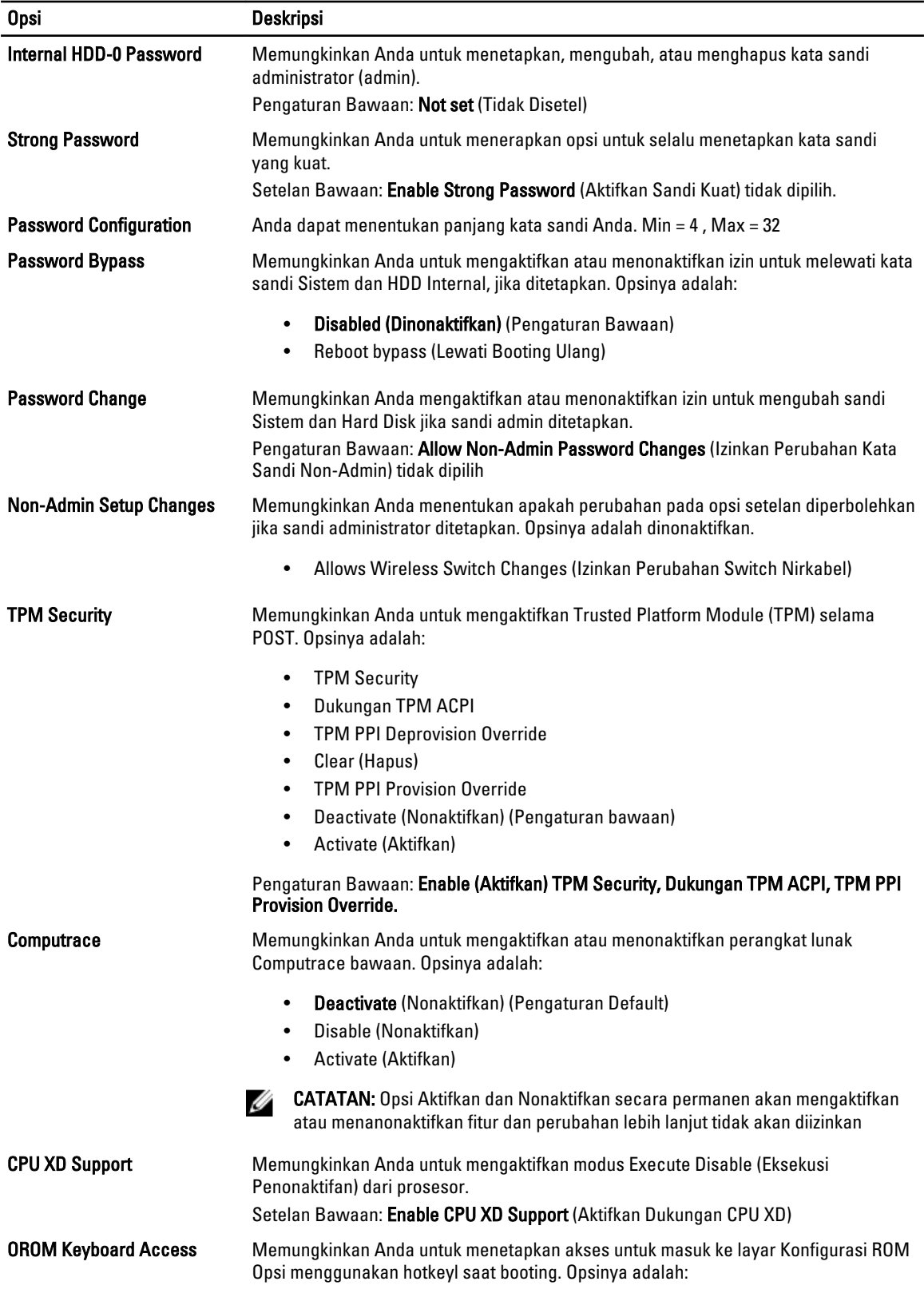

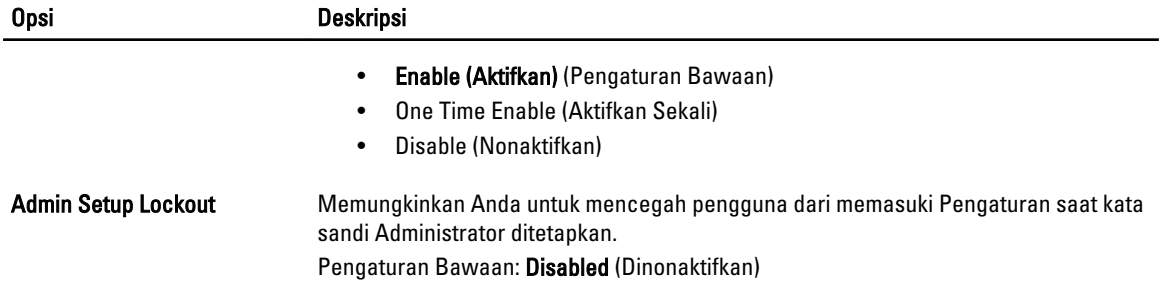

#### Tabel 18. Secure Boot

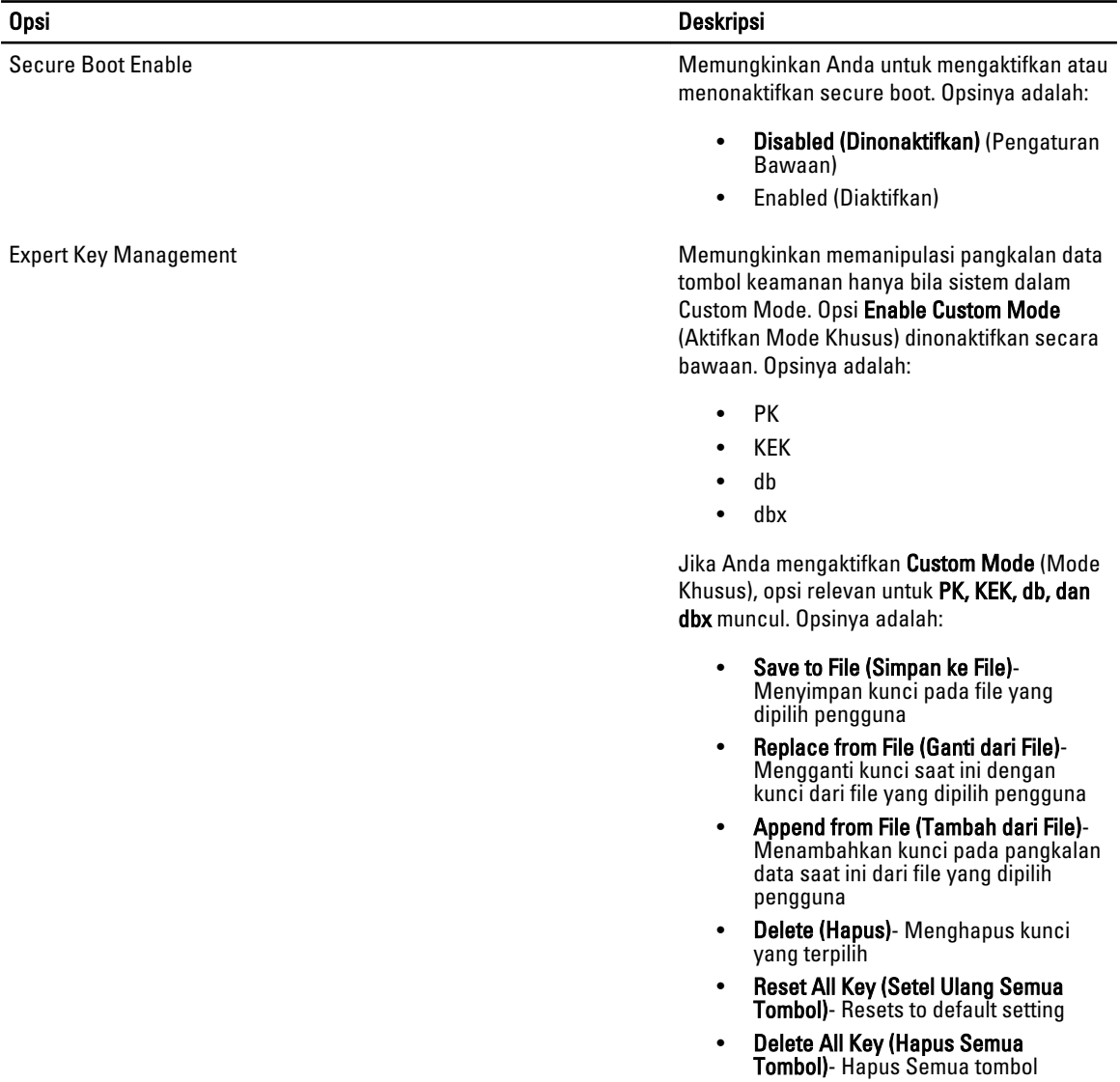

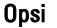

#### **Deskripsi**

CATATAN: Jika Anda menonaktifkan Custom Mode, semua perubahan yang dilakukan akan dihapus dan tombol akan dipulihkan ke pengaturan bawaan.

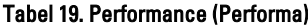

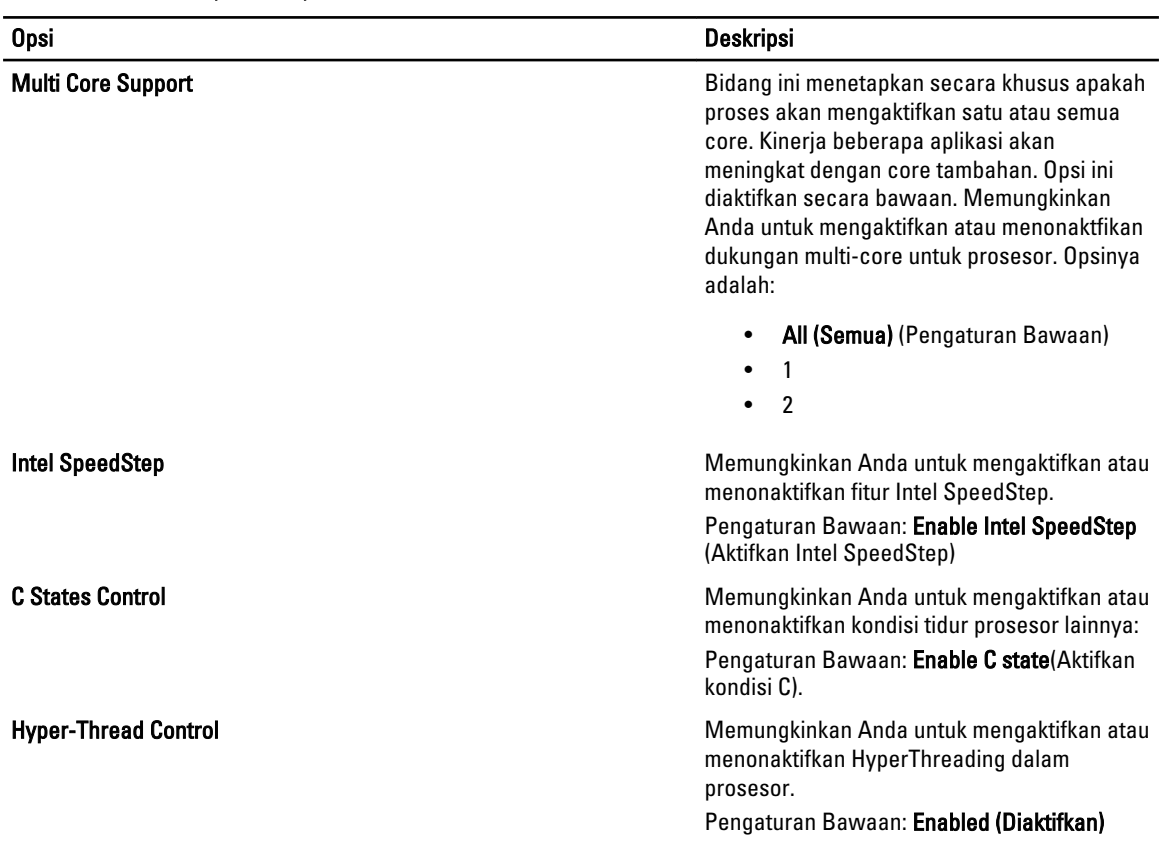

#### Tabel 20. Pengelolaan Daya

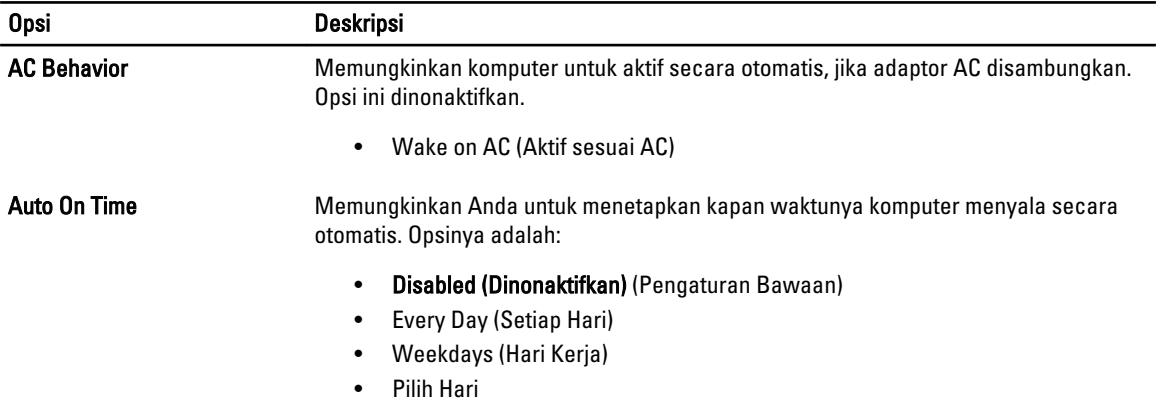

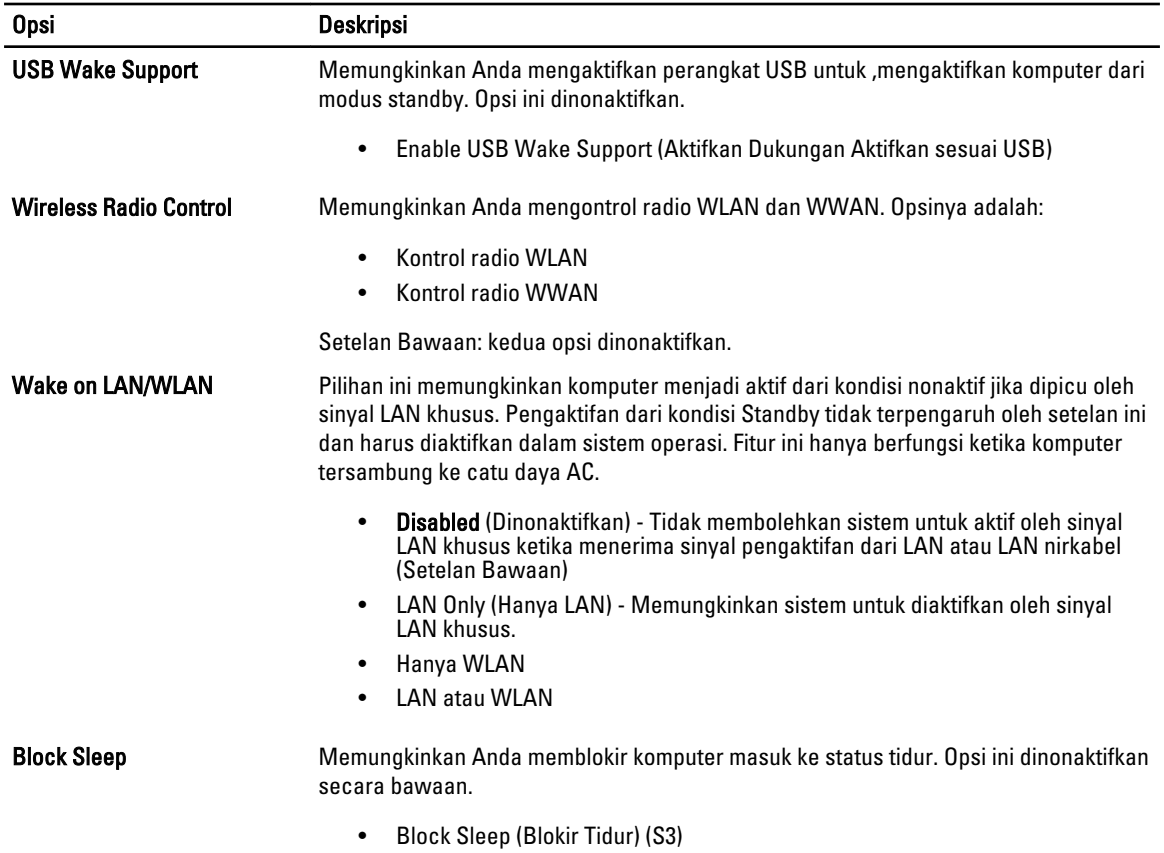

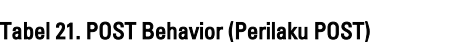

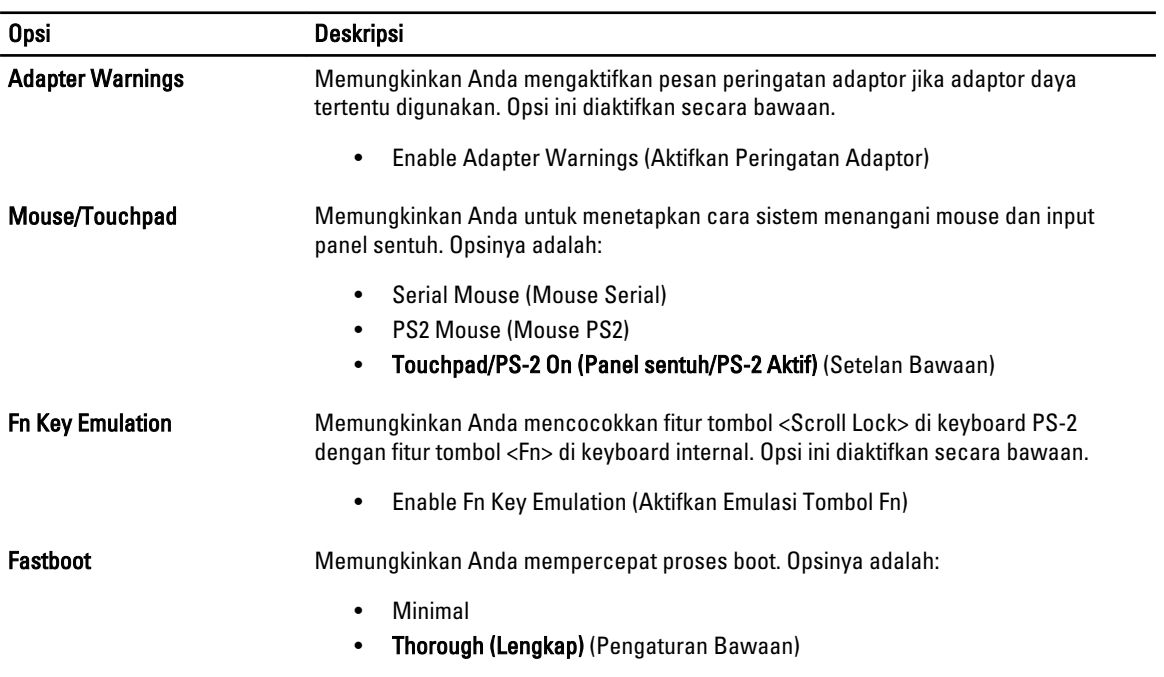

#### Opsi Deskripsi

• Auto (Otomatis)

#### Tabel 22. Virtualization Support (Dukungan Virtualisasi)

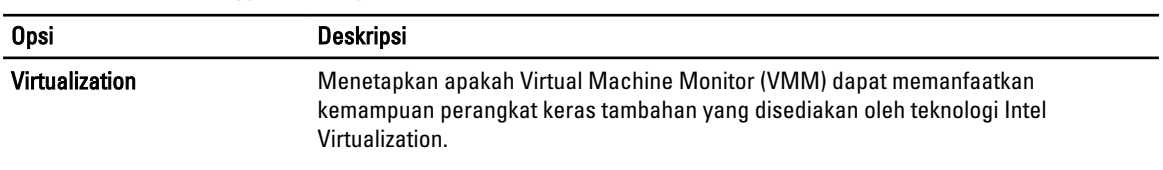

#### • Aktifkan Teknologi Virtualisasi Intel - Setelan Bawaan.

#### Tabel 23. Wireless (Nirkabel)

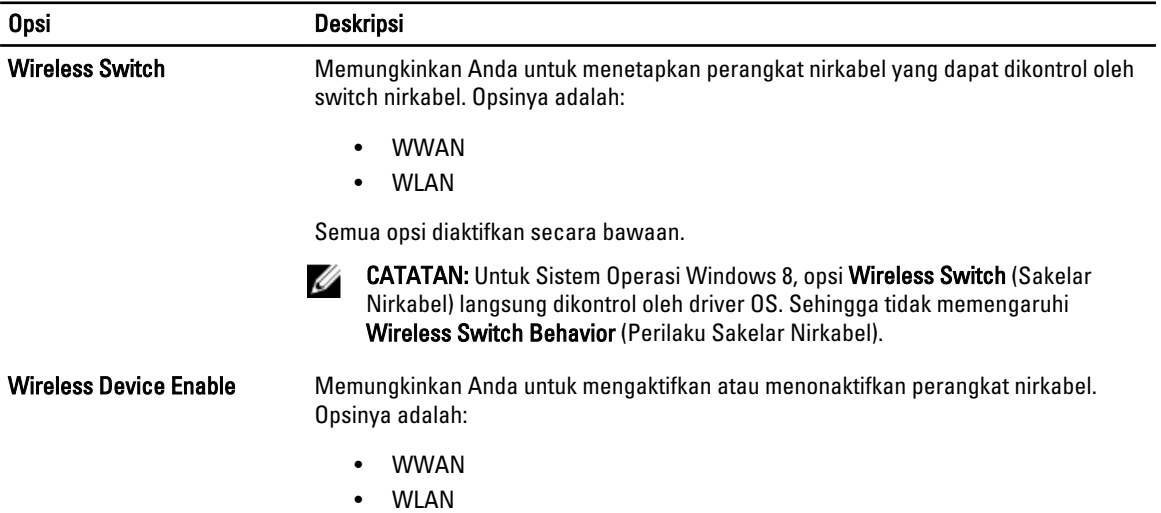

Semua opsi diaktifkan secara bawaan.

#### Tabel 24. Maintenance (Pemeliharaan)

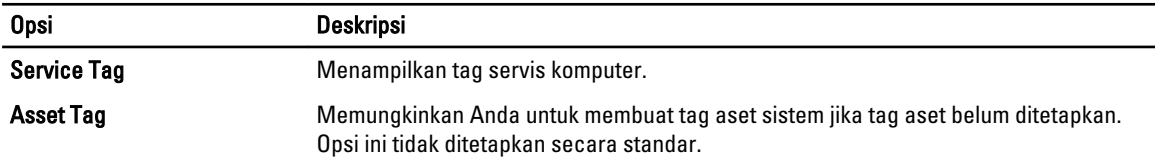

#### Tabel 25. System Logs (Log Sistem)

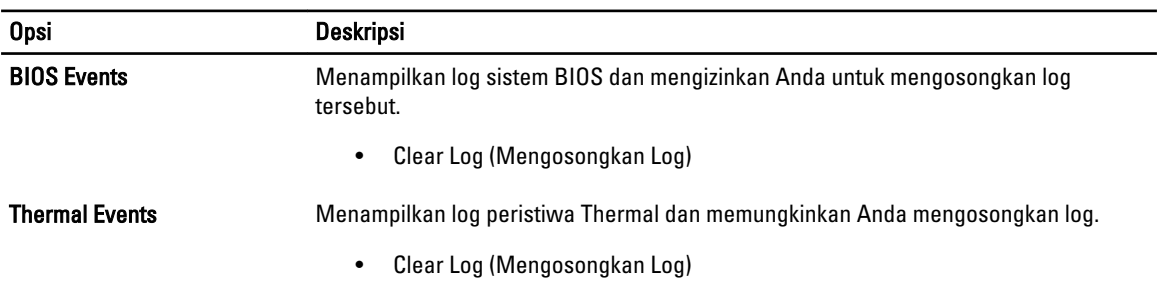

<span id="page-45-0"></span>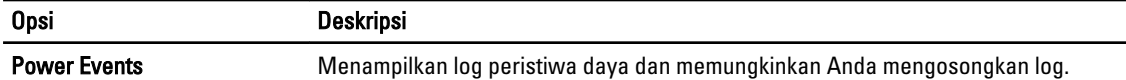

• Clear Log (Mengosongkan Log)

## Memperbarui BIOS

Anda disarankan untuk memperbaru BIOS Anda (pengaturan sistem), saat mengganti board sistem jika pembaruan tersedia. Untuk notebook, pastikan bahwa baterai telah terisi penuh dan tersambung ke outlet daya

- 1. Nyalakan kembali komputer.
- 2. Kunjungi support.dell.com/support/downloads.
- 3. Jika Anda memiliki Tag Servis atau Kode Servis Ekspres:

CATATAN: Untuk desktop, label tag servis tersedia pada bagian depan komputer Anda.

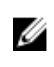

CATATAN: Untuk notebook, label tag servis tersedia pada bagian bawah komputer Anda.

CATATAN: Untuk Desktop All-In-One, label tag servis ada di bagian belakang komputer.

#### a) Masukkan Tag Servis atau Kode Servis Ekspres dan klik Kirim.

- b) Klik Kirim dan lanjutkan ke langkah 5.
- 4. Jika Anda tidak memiliki tag servis komputer atau kode servise ekspres, pilih satu yang berikut ini:
	- a) Deteksi otomatis Tag Servis saya
	- b) Pilih dari Produk Saya dan Daftar Layanan
	- c) Pilih dari daftar semua produk Dell
- 5. Pada aplikasi dan layar driver, di bawah daftar tarik-turun Sistem Operasi, pilih BIOS.
- 6. Kenali file BIOS terakhir dan klik Download File.
- 7. Pilih metode download yang diinginkan dalam Pilih metode method download Anda di bawah jendela; klik Download Sekarang.

Jendela File Download muncul.

- 8. Klik Simpan untuk menyimpan file pada komputer.
- 9. Klik Jalankan untuk memasang pengaturan BIOS yang telah diperbarui di komputer Anda. Ikuti petunjuk yang ada pada layar.

#### Sandi Sistem dan Pengaturan

Anda dapat membuat sandi sistem dan sandi pengaturan untuk mengamankan komputer Anda.

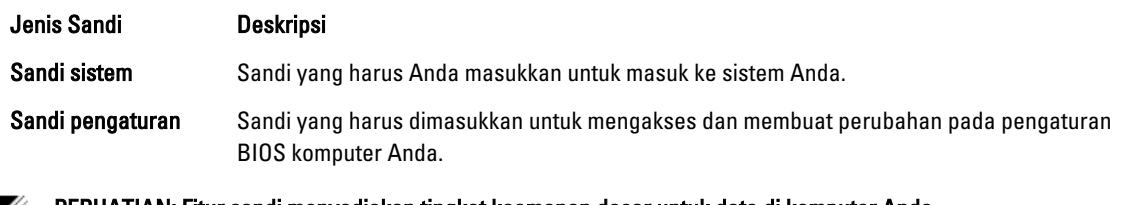

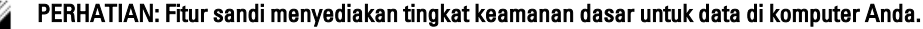

PERHATIAN: Siapa saja dapat mengakses data yang tersimpan pada komputer jika tidak dikunci dan tidak diawasi.

Ű CATATAN: Komputer Anda dikirim dengan fitur sandi sistem dan pengaturan dalam keadaan dinonaktifkan.

Ø

#### <span id="page-46-0"></span>Menetapkan Sandi Sistem dan Sandi Pengaturan

Ø

Anda dapat menetapkan Sandi Sistem yang baru dan/atau Sandi Pengaturan atau mengubah Sandi Sistem dan/atau Sandi Pengaturan saat ini hanya jika Status Sandi dalam keadaan Tidak Terkunci. Jika Status Sandi Status Terkunci, Anda tidak dapat mengganti Sandi Sistem.

CATATAN: Jika jumper sandi dinonaktifkan, Sandi Sistem dan Sandi Pengaturan saat ini dihapus dan Anda tidak perlu menyediakan sandi sistem untuk masuk ke komputer.

Untuk masuk ke pengaturan sistem, tekan <F2> segera pada saat komputer dinyalakan atau boot ulang.

- 1. Pada layar BIOS Sistematau Pengaturan Sistem, pilih Keamanan Sistem dan tekan tombol <Enter>. Layar Keamanan Sistem muncul.
- 2. Pada layar Keamanan Sistem, verifikasikan bahwa Status Sandi dalam keadaan Tidak Terkunci.
- 3. Pilih Sandi Sistem, masukkan sandi sistem, dan tekan <Enter> atau <Tab>.

Gunakan panduan berikut untuk menetapkan sandi sistem:

- Panjang sandi boleh mencapai hingga 32 karakter.
- Sandi dapat berisi angka 0 sampai 9.
- Hanya huruf kecil saja yang valid, huruf besar tidak dibolehkan.
- Hanya karakter khusus berikut yang dibolehkan: spasi, ("), (+), (,), (-), (.), (/), (;), ([), (\), (]), (`).

Masukkan kembali sandi sistem saat diminta.

- 4. Masukkan sandi sistem yang Anda masukkan sebelumnya dan klik OK.
- 5. Pilih Sandi Pengaturan, masukkan sandi sistem, dan tekan <Enter> atau <Tab>. Sebuah pesan meminta Anda untuk memasukkan kembali sandi pengaturan.
- 6. Masukkan sandi pengaturan yang Anda masukkan sebelumnya dan klik OK.
- 7. Tekan <Esc> dan sebuah pesan meminta Anda untuk menyimpan perubahan.
- 8. Tekan <Y> untuk menyimpan perubahan. Komputer akan mem-boot ulang.

#### Menghapus atau Mengganti Sandi Sistem dan/atau Sandi Pengaturan Saat Ini

Pastikan bahwa Status Sandi dalam keadaan Tidak Terkunci (dalam Pengaturan Sistem) sebelum mencoba menghapus atau mengubah Sandi Sistem dan/atau Sandi Pengaturan Saat Ini. Anda tidak dapat menghapus atau mengubah Sandi Sistem atau Sandi Pengaturan saat ini, jika Status Sandi dalam keadaan Terkunci.

Untuk masuk ke Pengaturan Sistem, tekan <F2> segera pada saat komputer dinyalakan atau boot ulang.

- 1. Pada layar BIOS Sistematau Pengaturan Sistem, pilih Keamanan Sistem dan tekan tombol <Enter>. Layar Keamanan Sistem ditampilkan.
- 2. Pada layar Keamanan Sistem, verifikasikan bahwa Status Sandi dalam keadaan Tidak Terkunci.
- 3. Pilih Sandi Sistem, ubah atau hapus sandi sistem saat ini dan tekan <Enter> atau <Tab>.
- 4. Pilih Sandi Pengaturan, ubah atau hapus sandi pengaturan saat ini dan tekan <Enter> atau <Tab>.

CATATAN: Jika Anda mengubah sandi Sistem dan/atau Pengaturan, masukkan kembali sandi baru jika diminta. Jika Anda menghapus sandi Sistem dan/atau Pengaturan, konfirmasikan penghapusan saat diminta.

- 5. Tekan <Esc> dan sebuah pesan meminta Anda untuk menyimpan perubahan.
- 6. Tekan <Y> untuk menyimpan perubahan dan keluar dari Pengaturan Sistem.

Komputer akan mem-boot ulang.

# <span id="page-48-0"></span>Spesifikasi Teknis

 $\mathscr U$  CATATAN: Penawaran mungkin berbeda-beda di setiap negara. Spesifikasi berikut adalah yang hanya diwajibkan oleh hukum untuk dikirim bersama komputer Anda. Untuk informasi lebih lanjut tentang konfigurasi komputer Anda, klik Start (Mulai) → Help and Support (Bantuan dan Dukungan) dan pilih opsi untuk melihat informasi tentang komputer Anda.

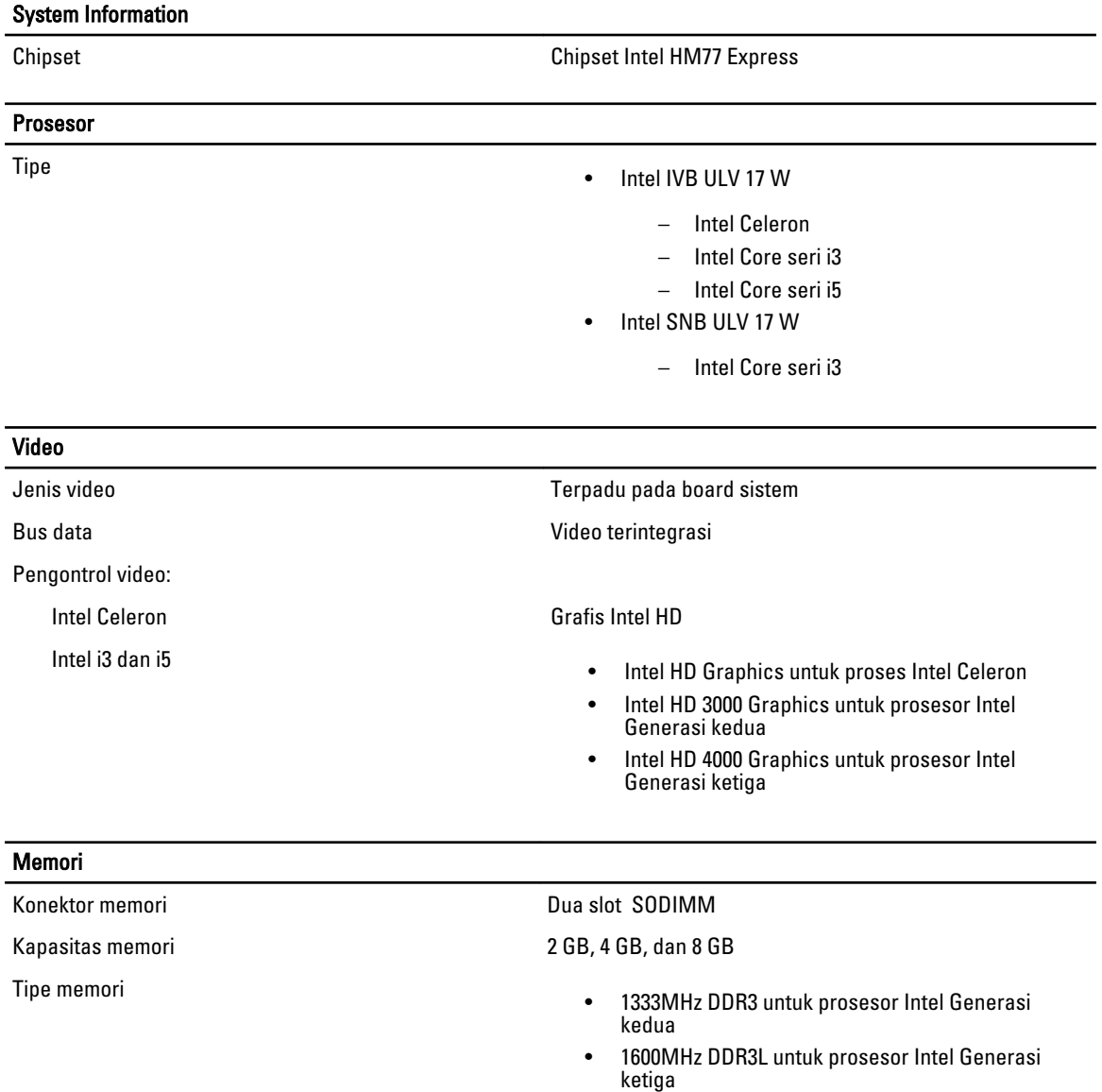

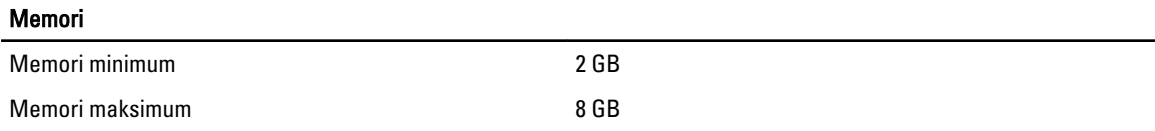

#### Audio Tipe Dua kanal audio definisi tinggi Pengontrol **IDT 92HD93** Konversi Stereo 24-bit (analog-ke-digital dan digital-ke-analog) Antarmuka: Internal **Audio definisi tinggi** Eskternal Konektor combo mikrofon-in/headphone stereo Speaker Dua (2W) Amplifier speaker internal and a controller the Dua (2W) Kontrol volume Menu program perangkat lunak, kontrol media, dan tombol fungsi keyboard Komunikasi

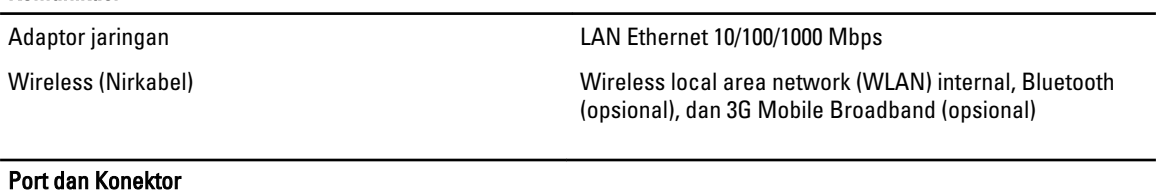

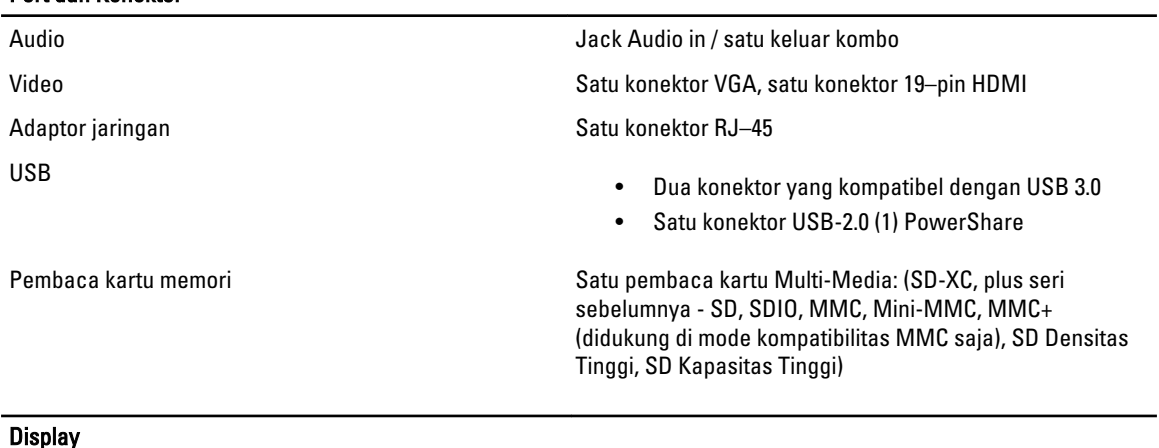

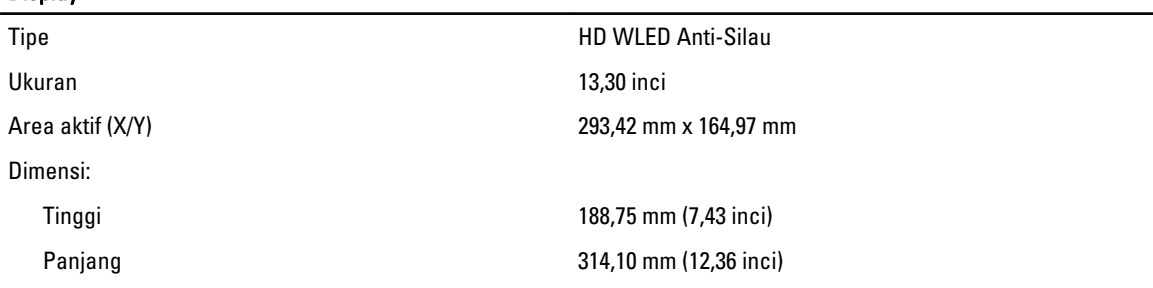

#### **Display** Ketinggian-Z 3,60 mm (0,14 inci) Diagonal 337,82 mm (13,30 inci) Resolusi maksimum 1366 x 768 piksel pada 262K warna Kecerahan Maksimum 220 nits Laju refresh 60 Hz Sudut Pengoperasian and a meridian control of the US of tertutup) hingga 135° Sudut Tampilan Minimum: Horizontal 40/45 @ CR >= 10 Vertikal 15/20 @ CR >= 10 Jarak piksel 0,2148 mm x 0,2148 mm Keyboard Jumlah tombol • Amerika Serikat dan Kanada: 86 tombol • Eropa dan Brasil: 87 tombol • Jepang: 90 tombol Panel Sentuh Area Aktif: Sumbu-X 81,00 mm (3,18 inci) Sumbu-Y 41,00 mm (1,61 inci) Baterai **Tipe** • Lithium ion 4 sel (3,0 AHr) • Lithium ion 4 sel (3,0 AHr) Dimensi: Lebar 4 dan 6 sel 48,79 mm (1,92 inci) Panjang: 4 sel 20,25 mm (0,80 inci) 6 sel 30,20 mm (1,18 inci) Lebar: 4 dan 6 sel 269,50 mm (10,61 inci) Berat: 4 sel 245,00 g (0,54 pound) 6 sel 370,00 g (0,81 pound) Tegangan:

#### Baterai

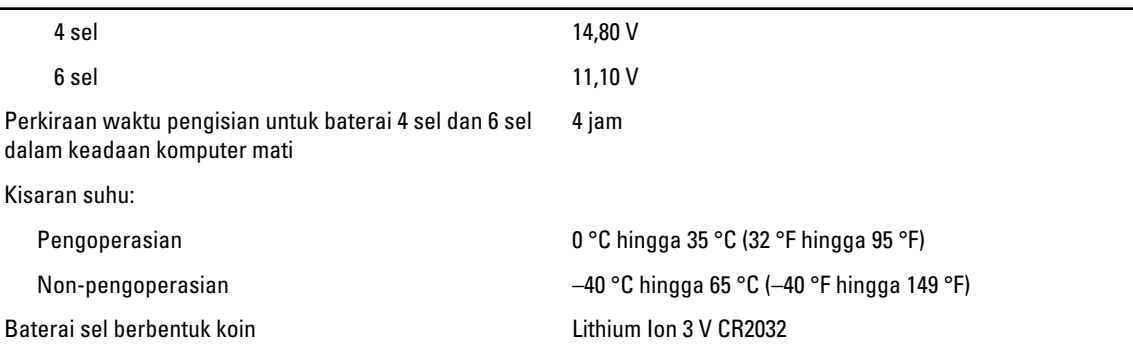

#### Adaptor AC

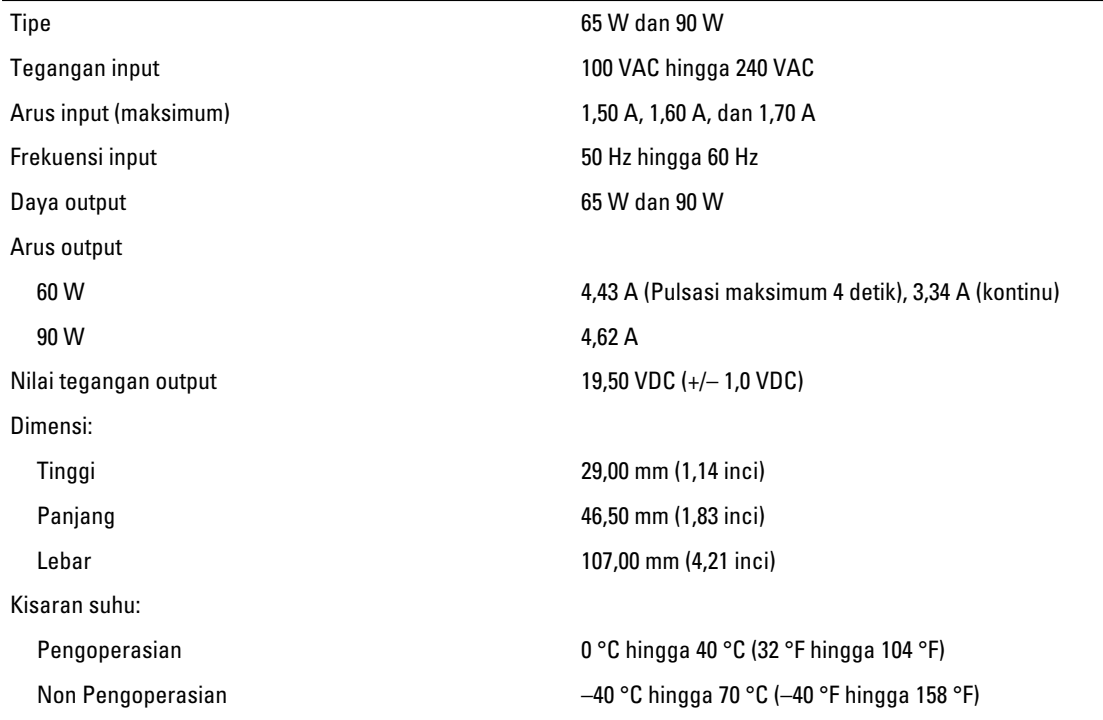

#### Fisik

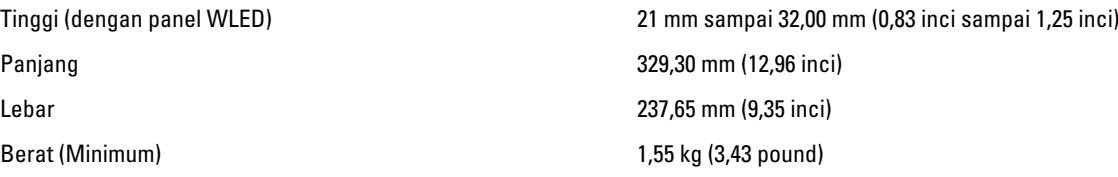

#### Lingkungan

Kisaran suhu:

Pengoperasian **D** <sup>o</sup>C hingga 35 °C (32 °F hingga 95 °F) Penyimpanan **-40 °C** hingga 65 °C (-40 °F hingga 149 °F)

#### **Lingkungan**

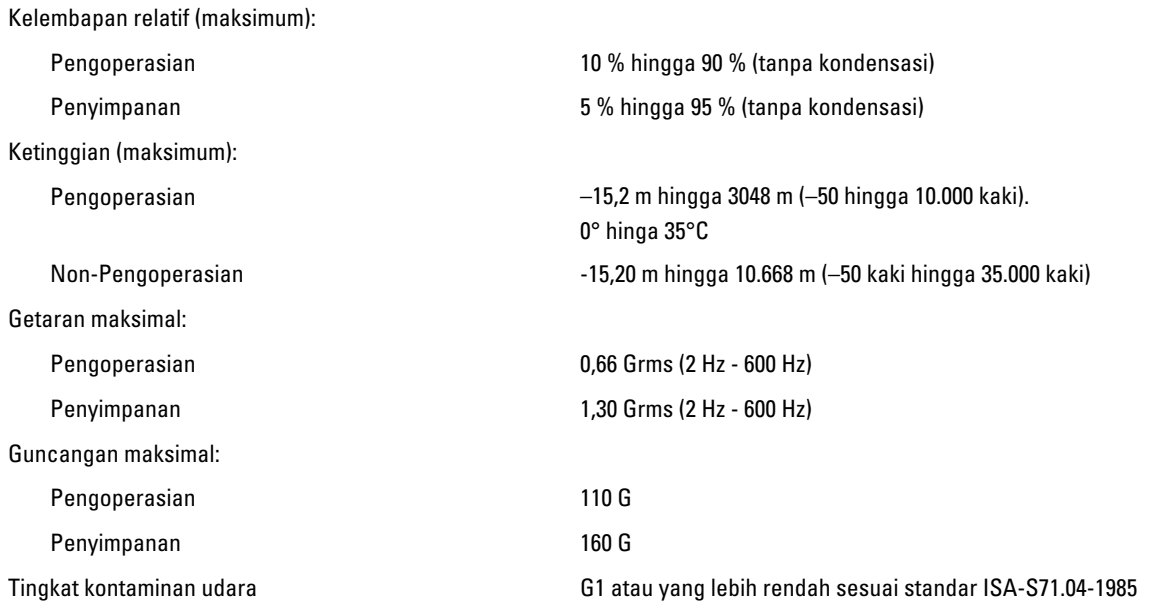

# <span id="page-54-0"></span>Menghubungi Dell

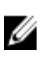

CATATAN: Jika Anda tidak memiliki sambungan Internet aktif, Anda dapat menemukan informasi kontak pada faktur pembelian, slip kemasan, tagihan, atau katalog produk Dell.

Dell menyediakan beberapa dukungan berbasis online dan telepon serta opsi servis. Ketersediaan bervariasi menurut negara dan produk, dan sebagian layanan mungkin tidak tersedia di daerah Anda. Untuk menghubungi Dell atas masalah penjualan, dukungan teknis, atau layanan pelanggan:

- 1. Kunjungi dell.com/support.
- 2. Pilih kategori dukungan Anda.
- 3. Verifikasikan negara atau wilayah Anda di menu tarik turun Choose A Country/Region di bagian atas halaman.
- 4. Pilih tautan layanan atau tautan yang terkait berdasarkan kebutuhan Anda.